# KAHOOT KULLANIMI

Hazırlayan Prof. Dr. Mustafa Akdağ

İnönü Üniversitesi Eğitim Fakültesi Malatya, 2022

# İçindekiler

# $\overline{\text{Sayfa}}$

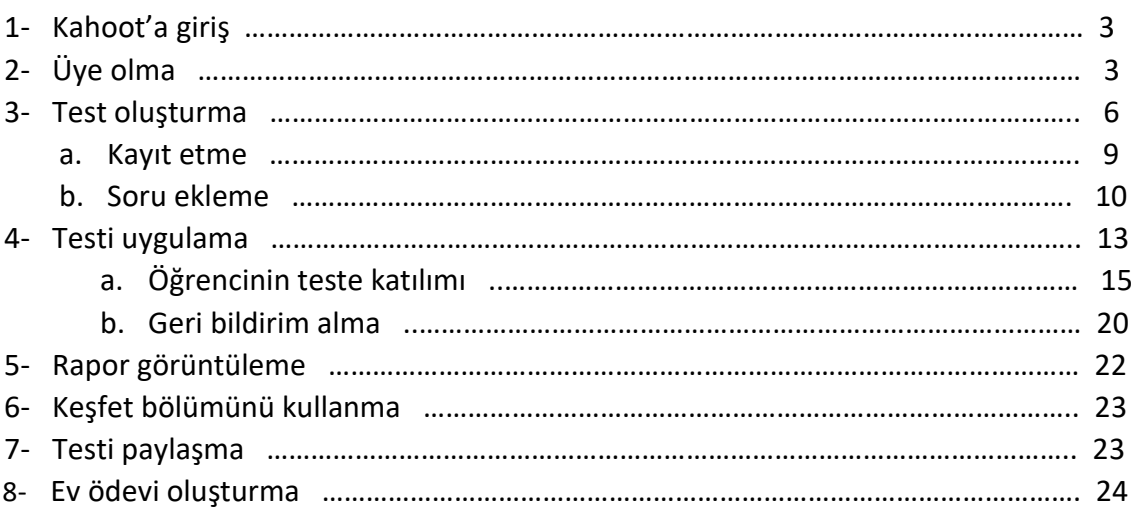

#### **Kahoot'a Giriş**

Kahoot özellikle ders sonundaki değerlendirme sürecine tüm öğrencilerin katılımını sağlayan bir eğitim teknolojisi uygulamasıdır. Kahoot bilgisayar, tablet ya da cep telefonu ile kullanılabilir.

"kahoot.it" adresi tıklanarak -üye olmadan- test oyununa öğrenciler giriş yapabilir. "kahoot.com" adresi tıklanarak test hazırlamak için giriş yapılır. Öncelikle bir üyelik kaydı yapılması gerekir. $\times$  + G kahoot - Google'da Ara  $\equiv$  $\sigma$  $\leftarrow$   $\rightarrow$  C' a google.com/search?g= l=pol&bog 。<br>&ags=chrome.0.69i59i69i57i46i131i433i512i46i175i199i512j0i131i433i512j0i433i512i46i512j0i131i433i512l2j0i512.7521j0j15&... |∂ ☆ □ Google kahoot  $\times$   $\blacksquare$   $\downarrow$  Q  $500$  $\begin{array}{c} \bullet \bullet \bullet \bullet \\ \bullet \bullet \bullet \\ \bullet \bullet \bullet \end{array}$ E Q Tümü .<br>O Haritalai 国 Görseller 2 Alişveriş 国 Haberler : Daha fazla Araçlar Vaklasık .<br>Lann nnn s ic bulundu (0.35 sanive) .<br>sonuçları arayın, Arama dilinizi Tercihler sayfasında belirtebilirsiniz ipucu: zca Türkç https://kahoot.it -Kahootl Join a game of kahoot here. Kahooti is a free game-hased learning platform that makes it fun. to learn - any subject, in any language, on any device, https://kahoot.com - Bu sayfanın çevirisini yap **E.** Diãor re-Kahoot! | Learning games | Make learning awesome! Kahoot!  $\mathbf{<}$ Kahoot! is a game-based learning platform that brings engagement and fun to 1+ billion players every year at school, at work, and at home. Sign up for free! Kahoot!, eğitim kurumlarında eğitim teknolojisi olarak kullanılan öğrenme tabanlı bir test oyunudur. Oyunlar https://play.google.com > apps = Bu sayfanın çevirisini yap bir web tarayıcısı veya Kahoot uygulaması aracılığıyla Kahoot! Play & Create Quizzes - Apps on Google Play erişilebilen, kullanıcı tarafından oluşturulmuş çoktan Play engaging quiz-based games (kahoots) at school, at home and at work, create secmeli sınavlardır. Vikipedi your own kahoots and learn something new! Kahoot! brings the magic of İlk piyasaya sunulma tarihi: Evlül 2013 \*\*\*\*\* Kullanıcı oyu: 4,7 - 527,054 oy - Ücretsiz - Android - Eğitim Başlama tarihi: Mart 2013 (9 yıl önce) https://play.google.com > store > apps > details > id=no.... \* **Üve savisi:** avlik 50 milyon (2017) Kahoot! Quiz Oluştur ve Oyna - Google Play'de Uygulamalar s://play.google.com/store/apps/details?id=no.mobitroll.kahoot.android&hl=tr&gl=US **II PORBOOOD**  $\wedge$  a  $(3)$  06:47

# **Üye olma**

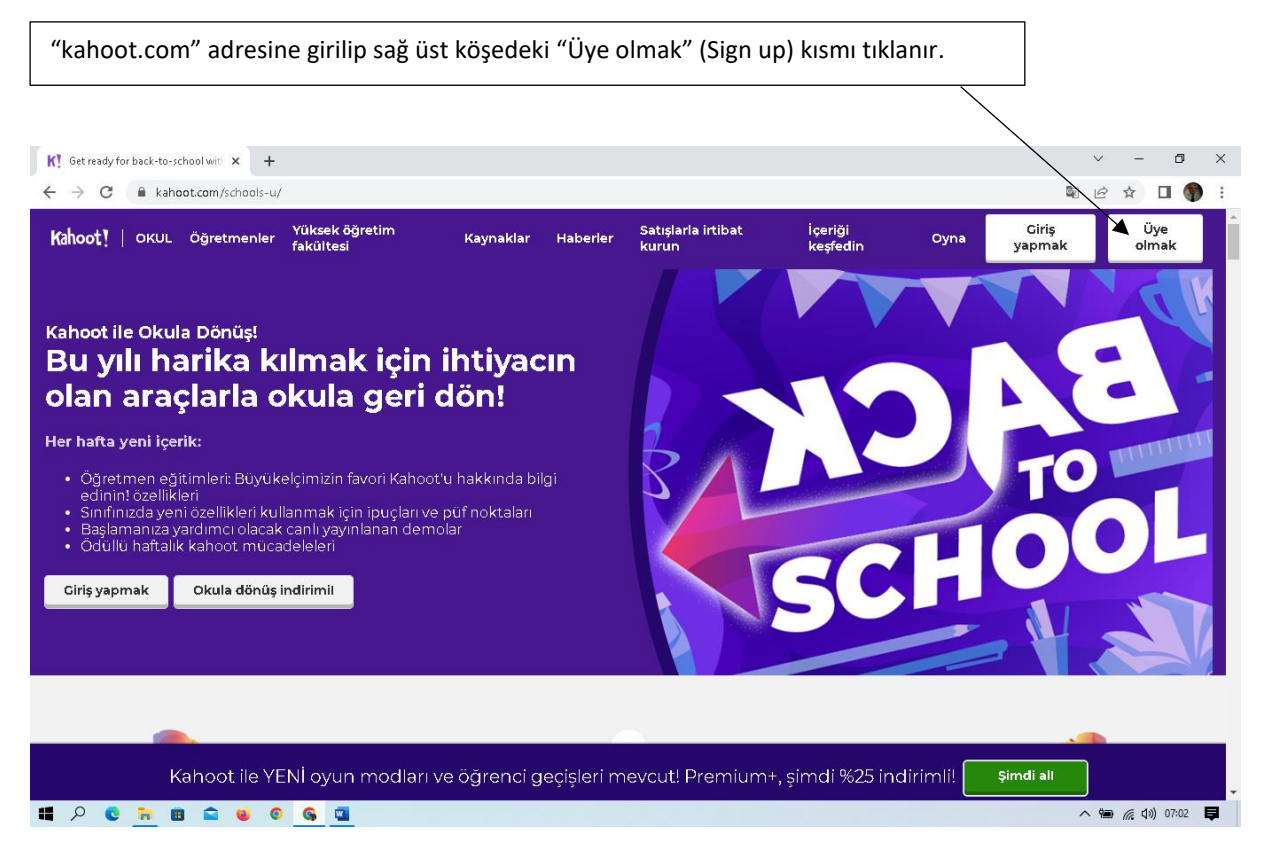

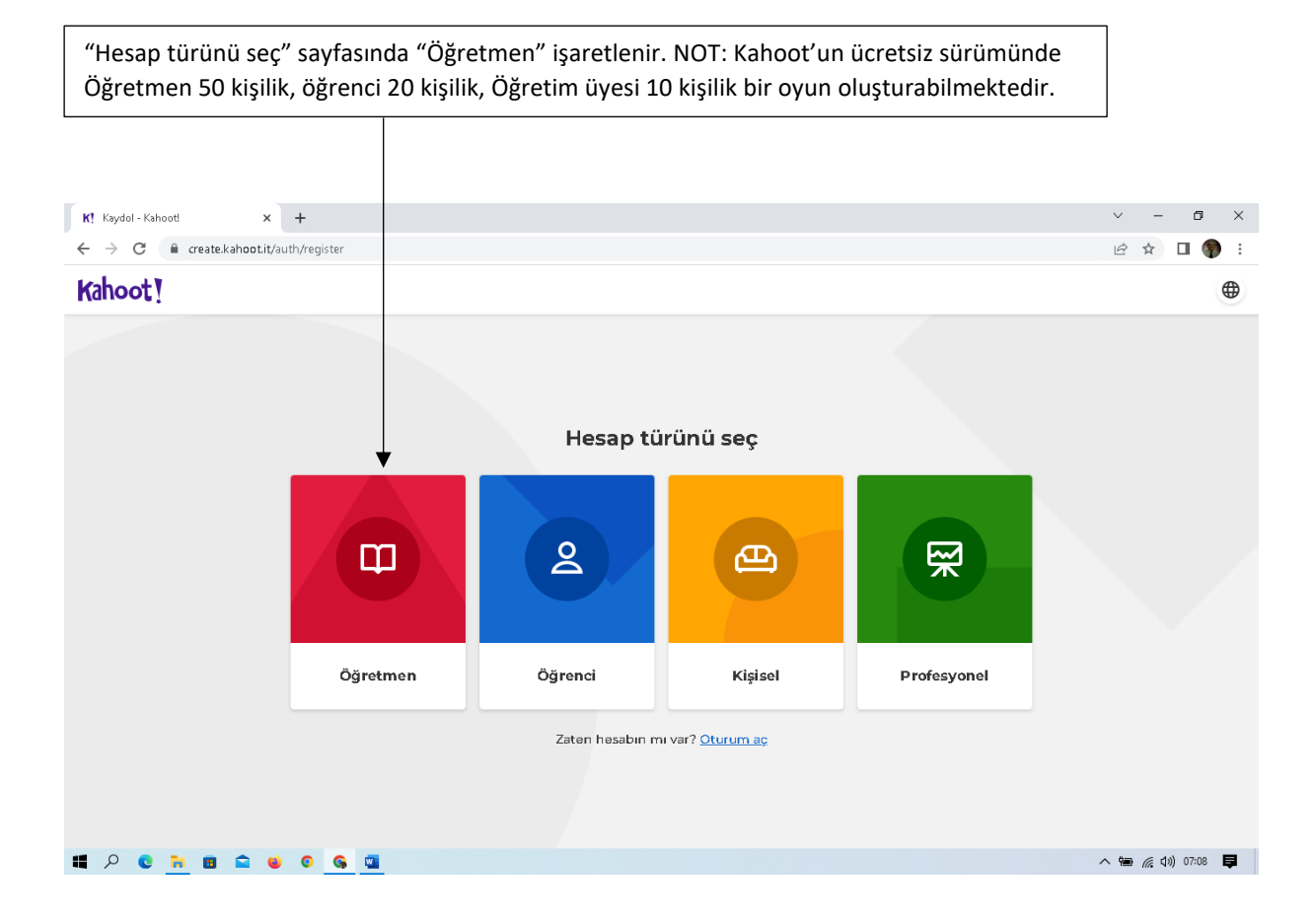

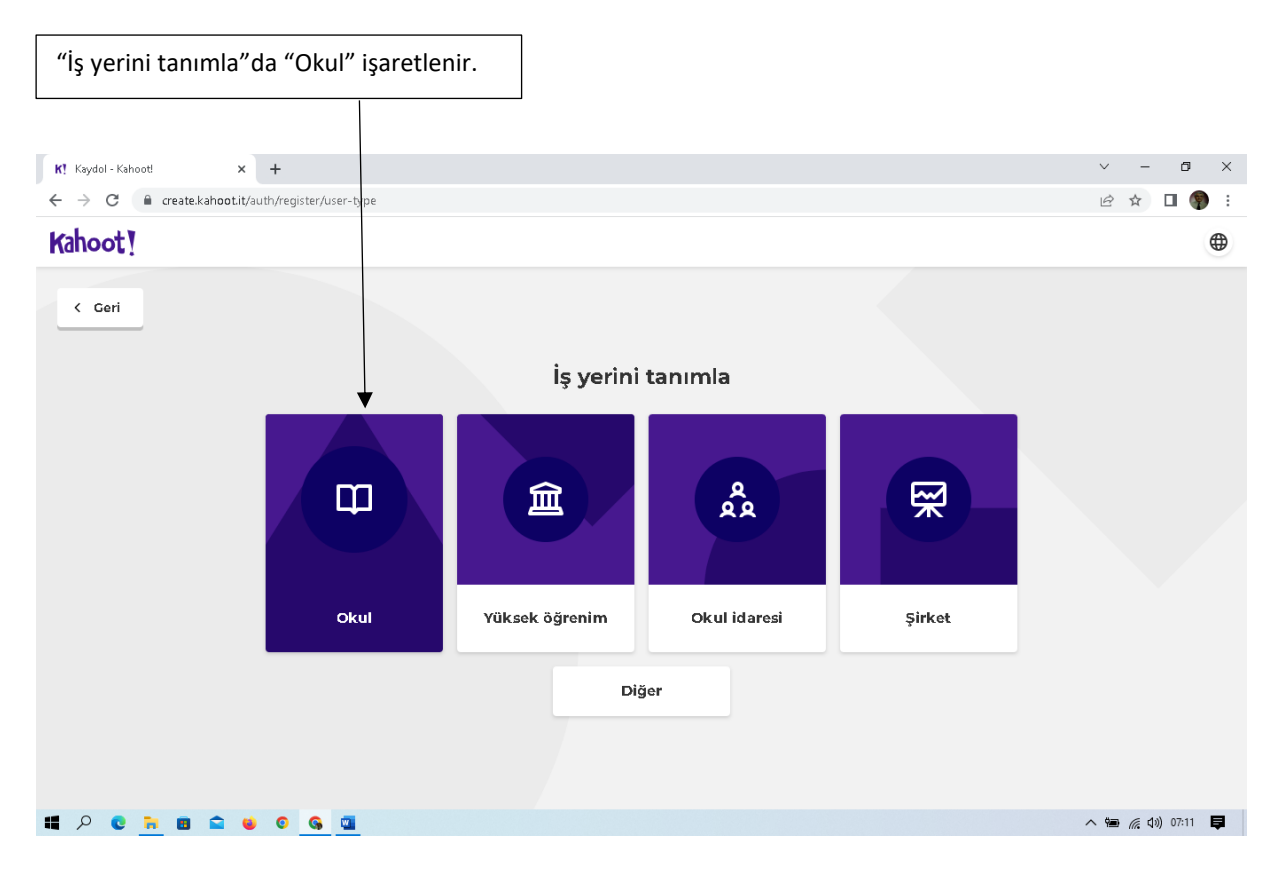

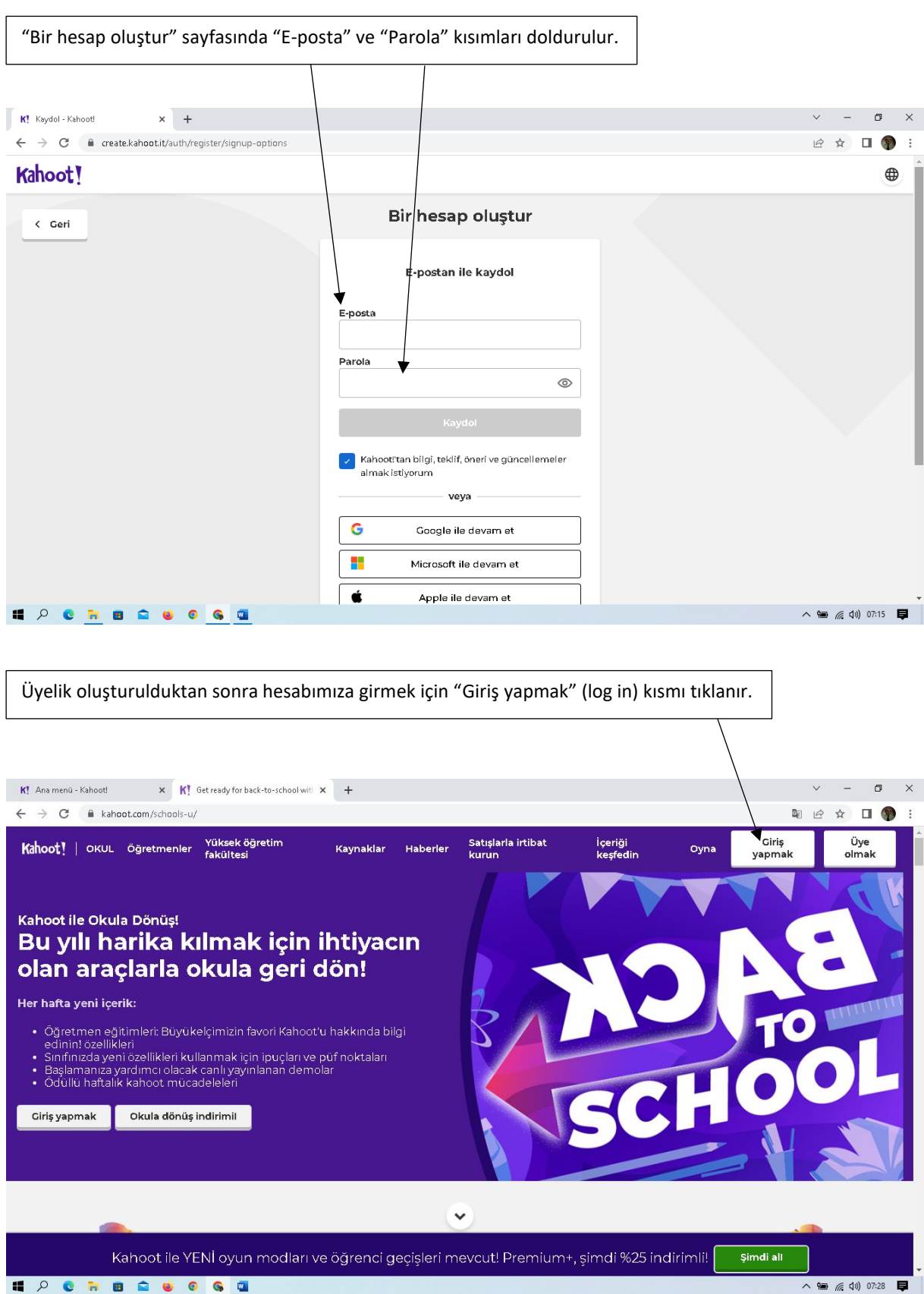

#### **Test Oluşturma**

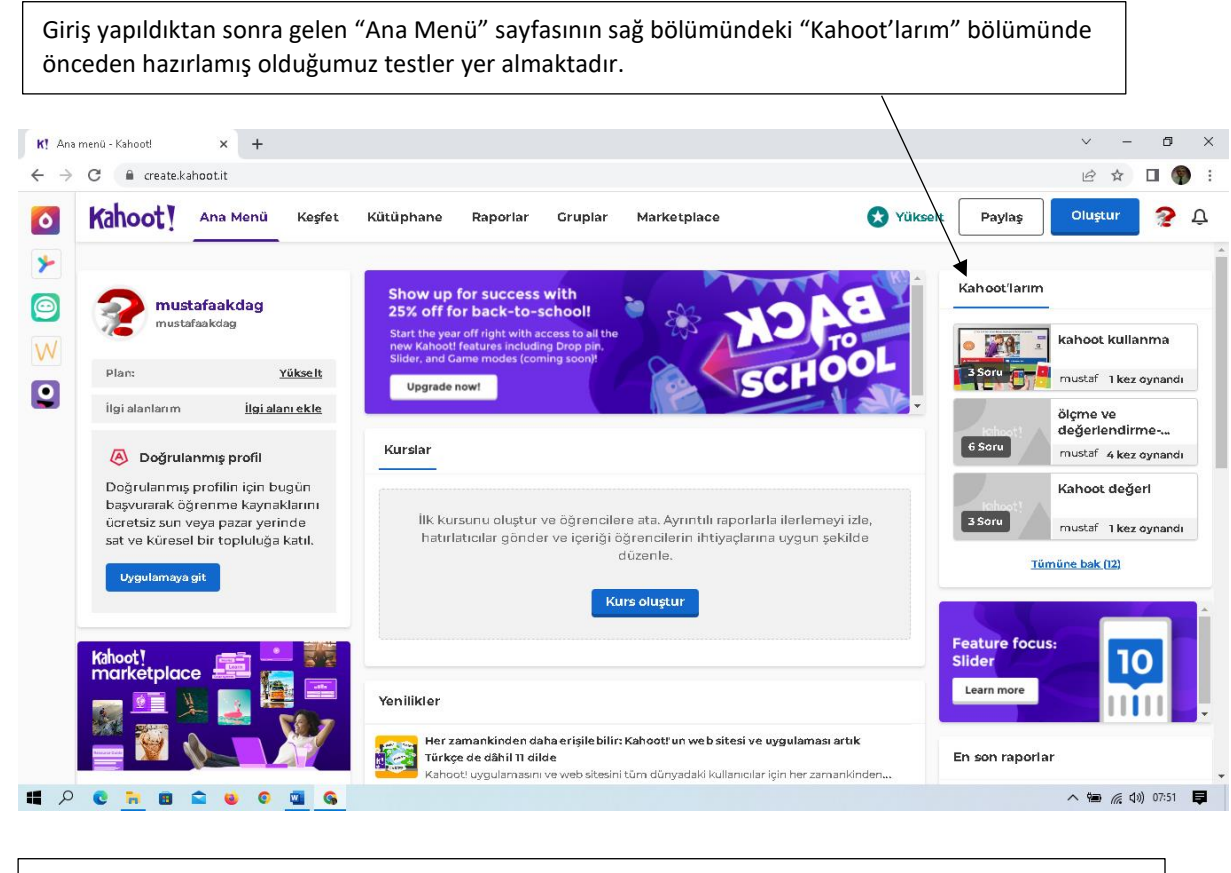

Yeni bir test oluşturmak için sağ üst köşedeki "Oluştur" (Create) düğmesi tıklanır. Açılan menüden "Kahoot" işaretlenir.

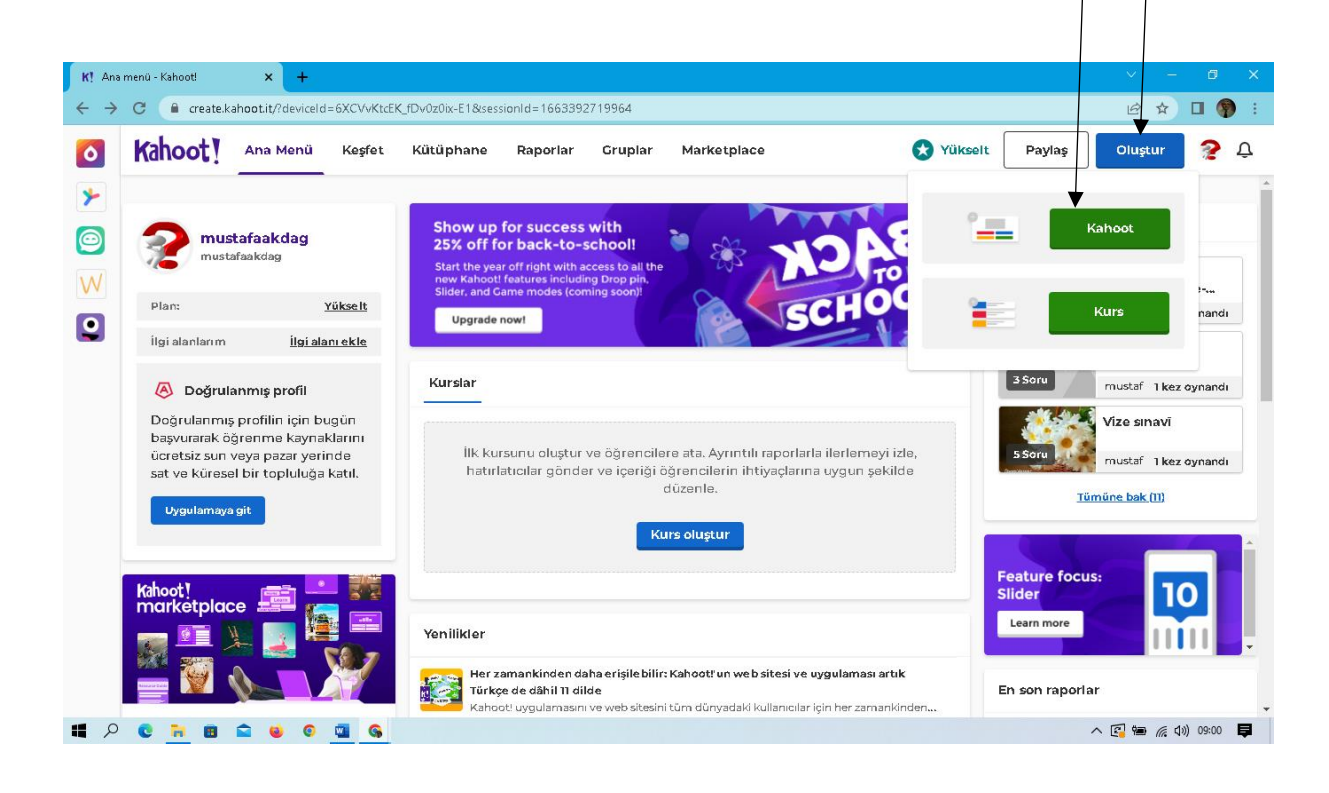

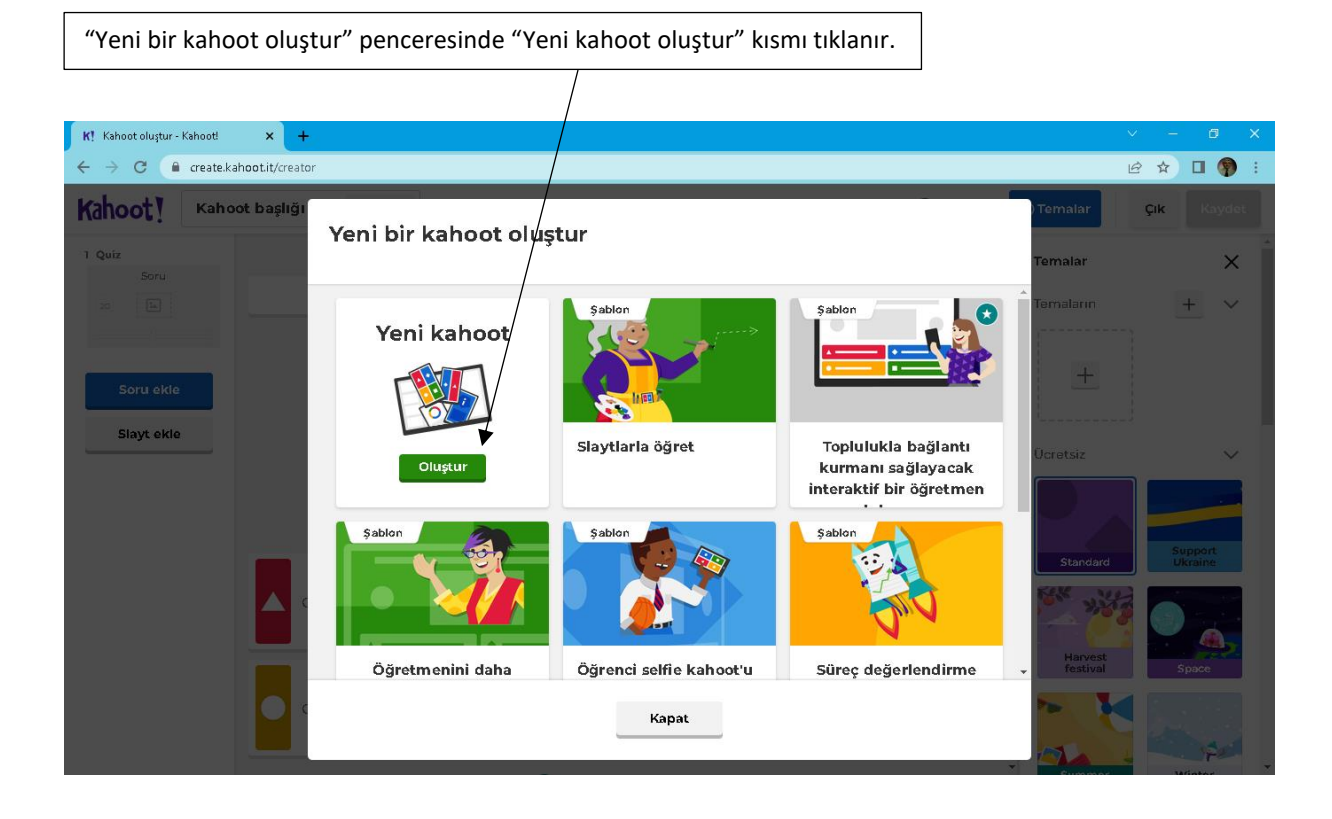

Gelen pencerede "Soru girmeye başla" bölümüne soru kökü yazılır (120 karakter ile sınırlıdır)

Alt kısımda yer alan "Cevap ekle 1, 2, 3, 4" kısımlarına sorunun seçenekleri yazılır. (seçeneklere yazacaklarımız 75 karakter ile sınırlıdır).

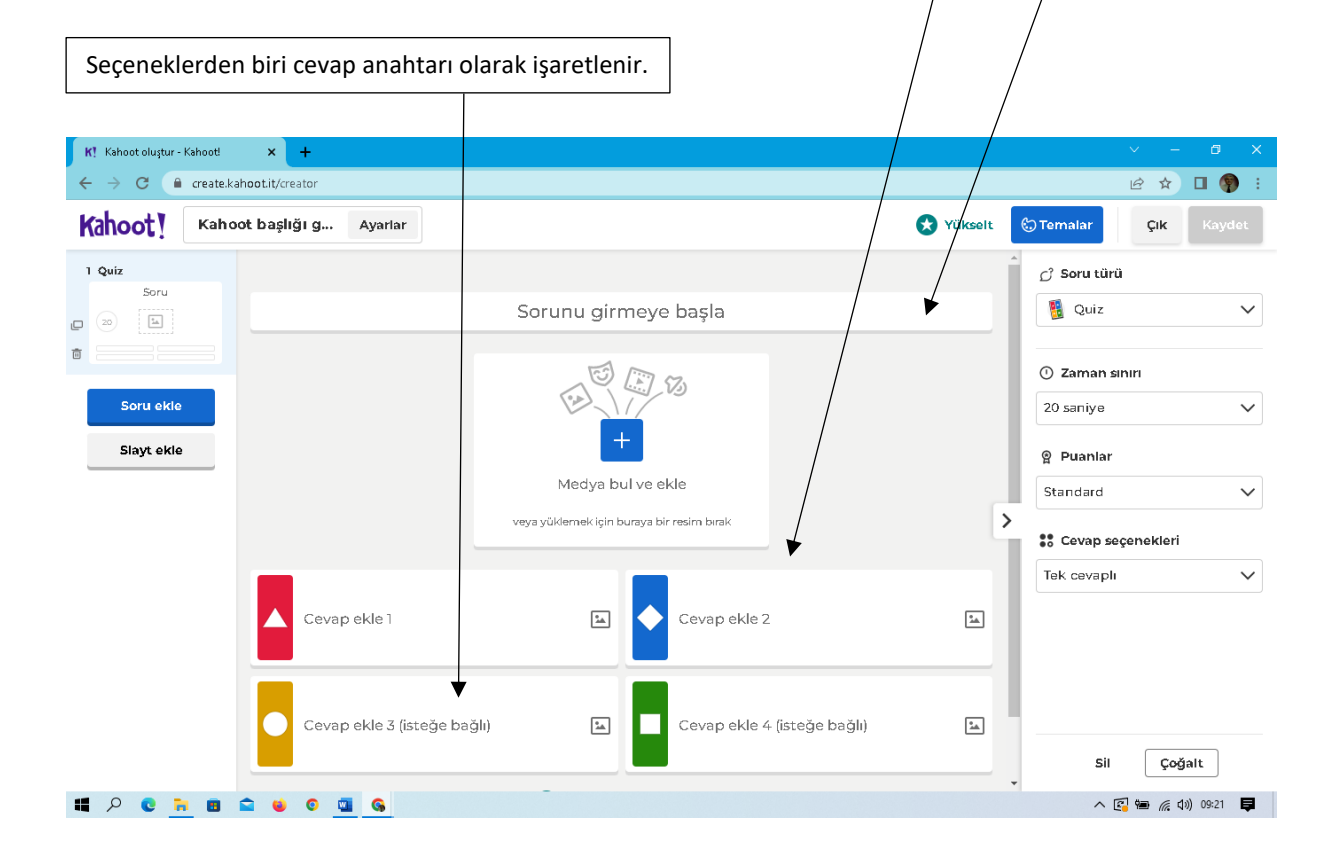

#### Örnek bir soru aşağıda yer almaktadır.

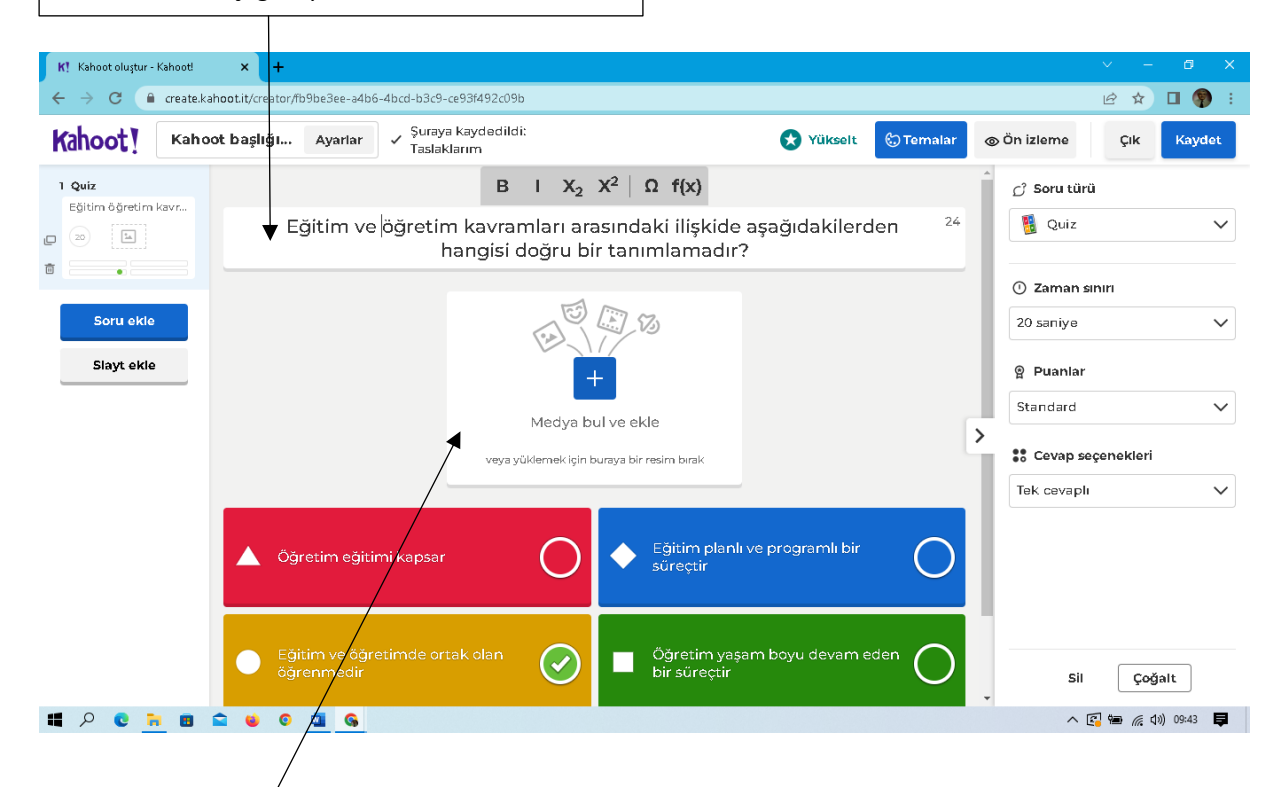

İstenirse "Medya bul ve ekle" kısmı tıklanarak test ile ilgili dikkat çekici bir resim eklenebilir. Bunun için aşağıda gösterilen pencerenin sol kısmındaki "Resim yükle" işaretlenerek bilgisayarımızda kayıtlı olan bir resim dosyası seçilir.

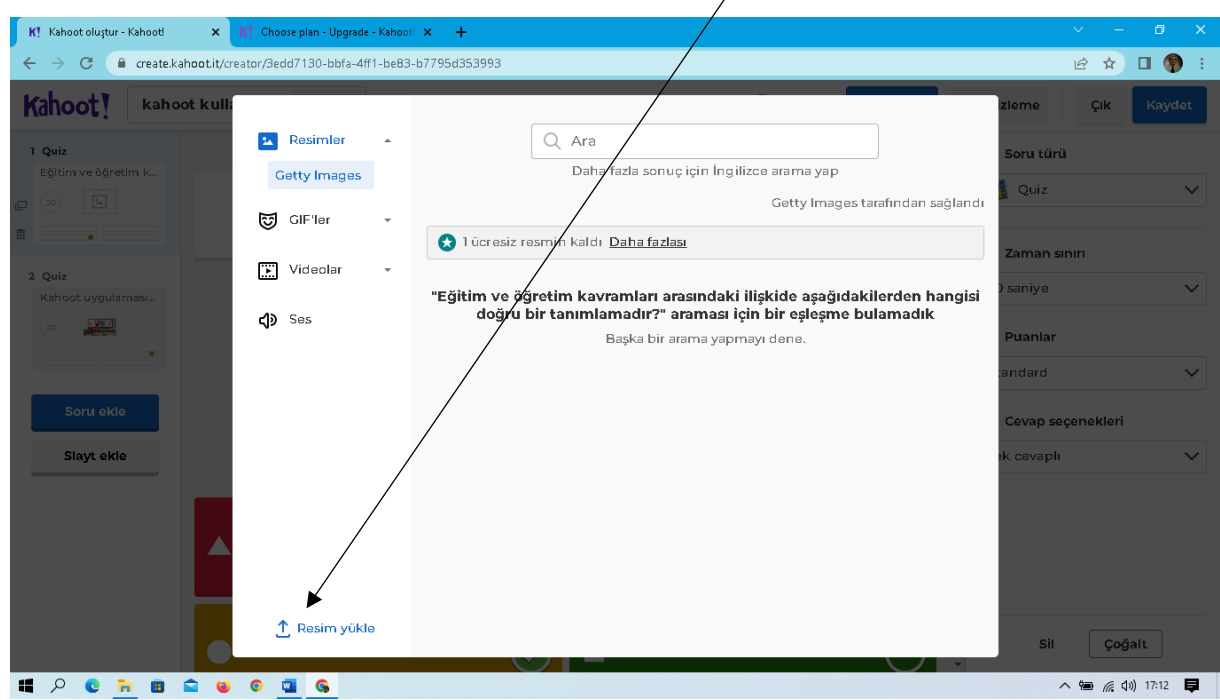

#### **Kayıt etme**

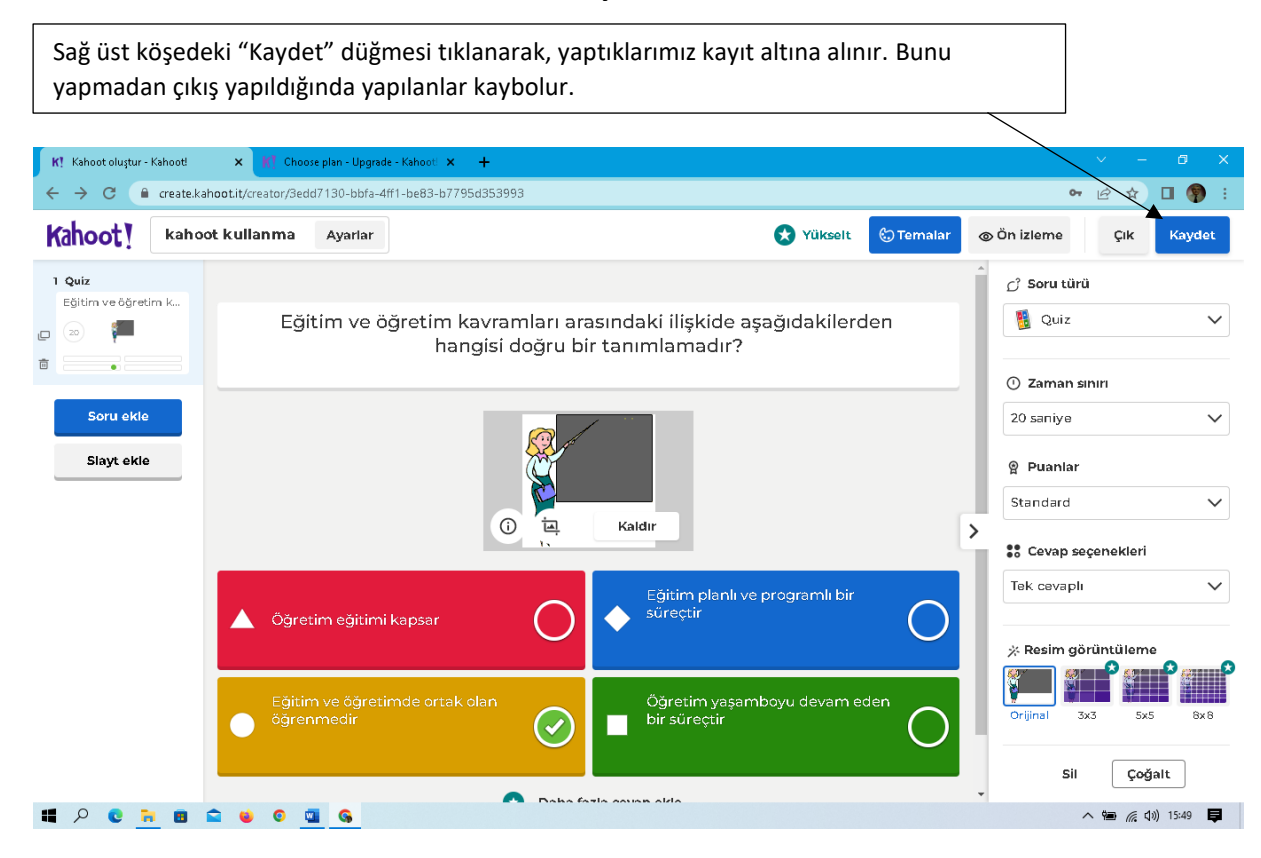

"Kaydet" den sonra gelen pencerede "Başlık" bölümüne testimizin ismi yazılıp "devam et" düğmesi tıklanır.

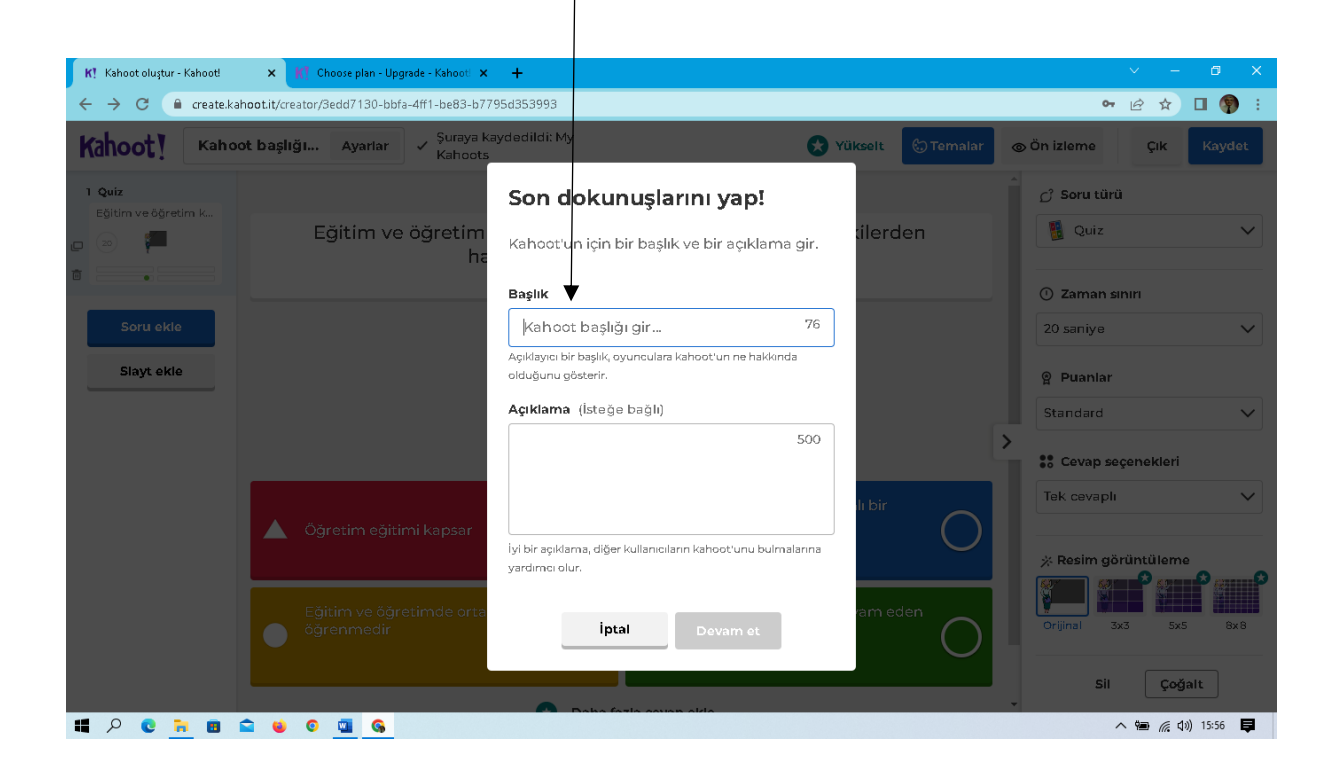

Gelen "Kahoot'un hazır" sayfasında soru yazmaya devam edilecek ise "Düzenlemeye dön" kısmı işaretlenir. Soru yazma işlemimiz bitti ise "Bitti" düğmesi tıklanır. "Bu kahoot'u test et" tıklandığında test öğrenci gibi test edilir. "Şimdi oyna"da hemen test oyununa başlanır. "Başkalarıyla paylaş"da bu testin linki başkalarıyla paylaşılarak, testin başka bilgisayarlarda açılması sağlanır.

ℸ

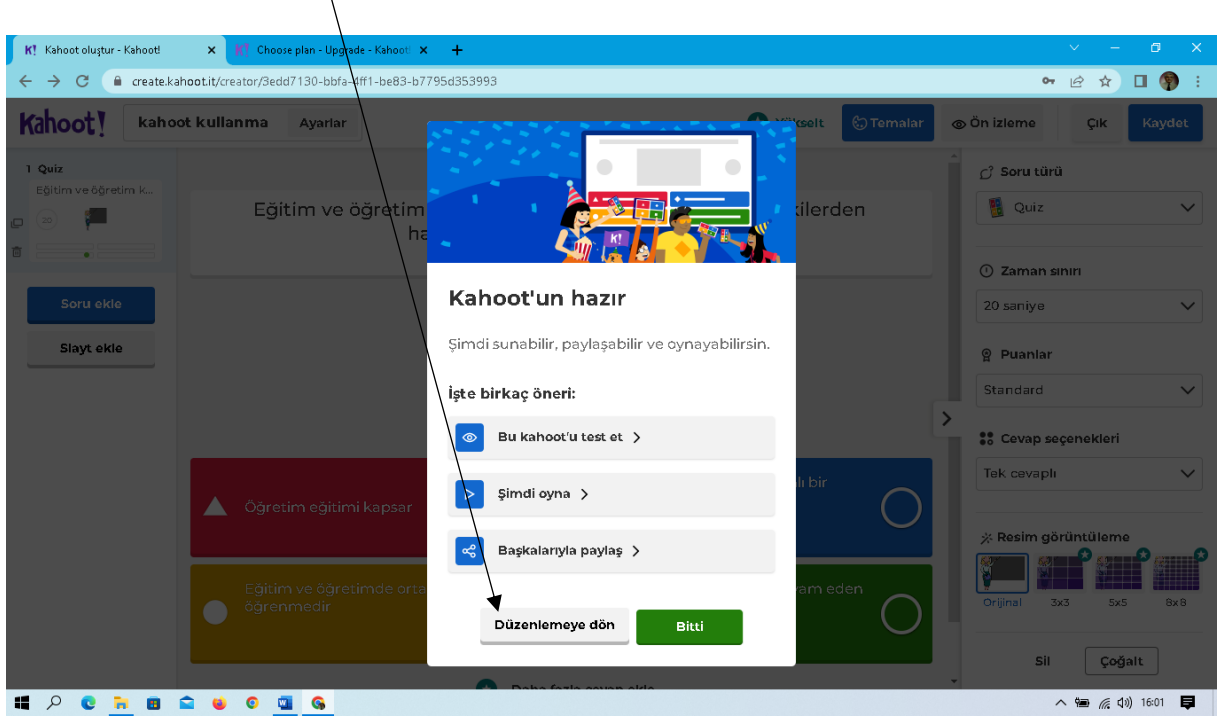

# **Soru ekleme**

Örneğimizde "Düzenlemeye dön" seçilmiş ve gelen sayfanın sol üst kısmındaki" Soru ekle" düğmesi işaretlenmiştir. Bunun devamında sağda açılan pencerede yeni eklenecek soru tipi Quiz (çoktan seçmeli) seçilmiştir. NOT: Menüdeki "yıldız" işaretli olanlar ücretsiz olan bu versiyonda kullanılamamaktadır.

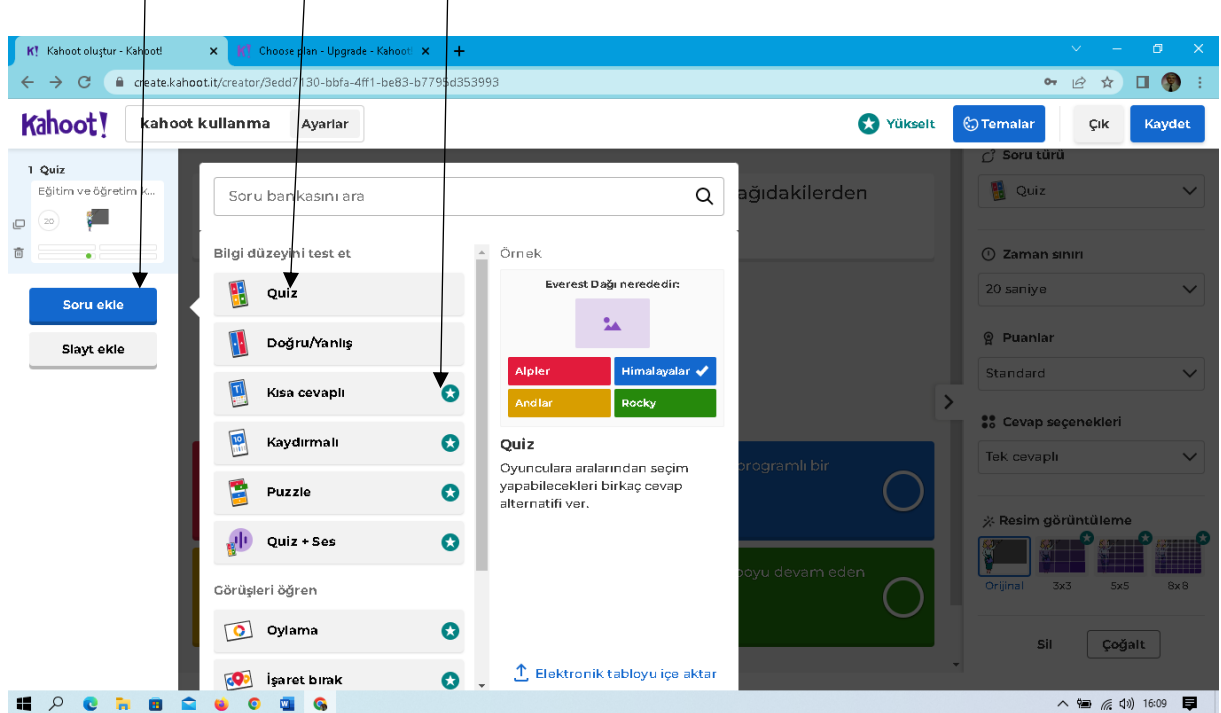

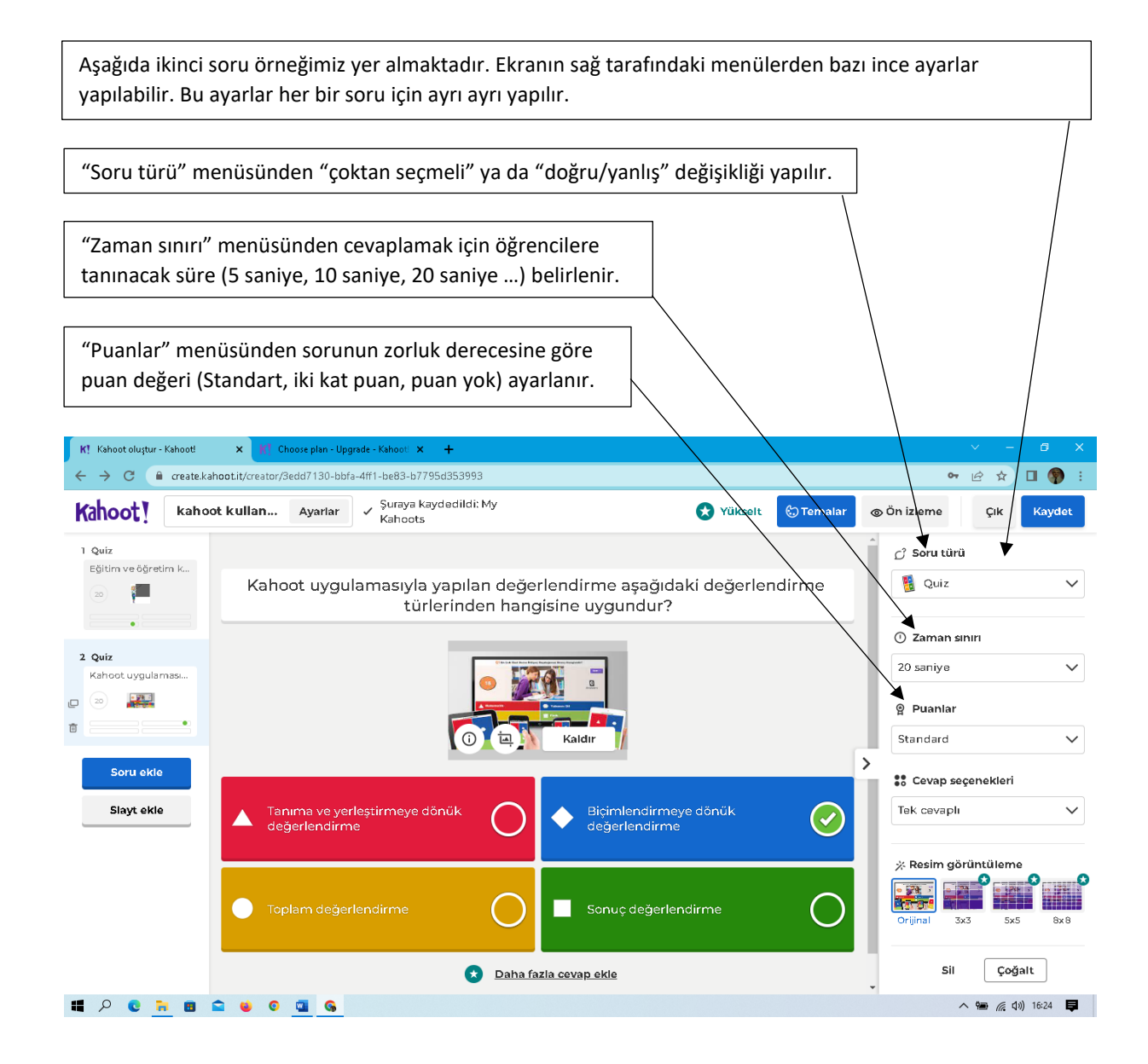

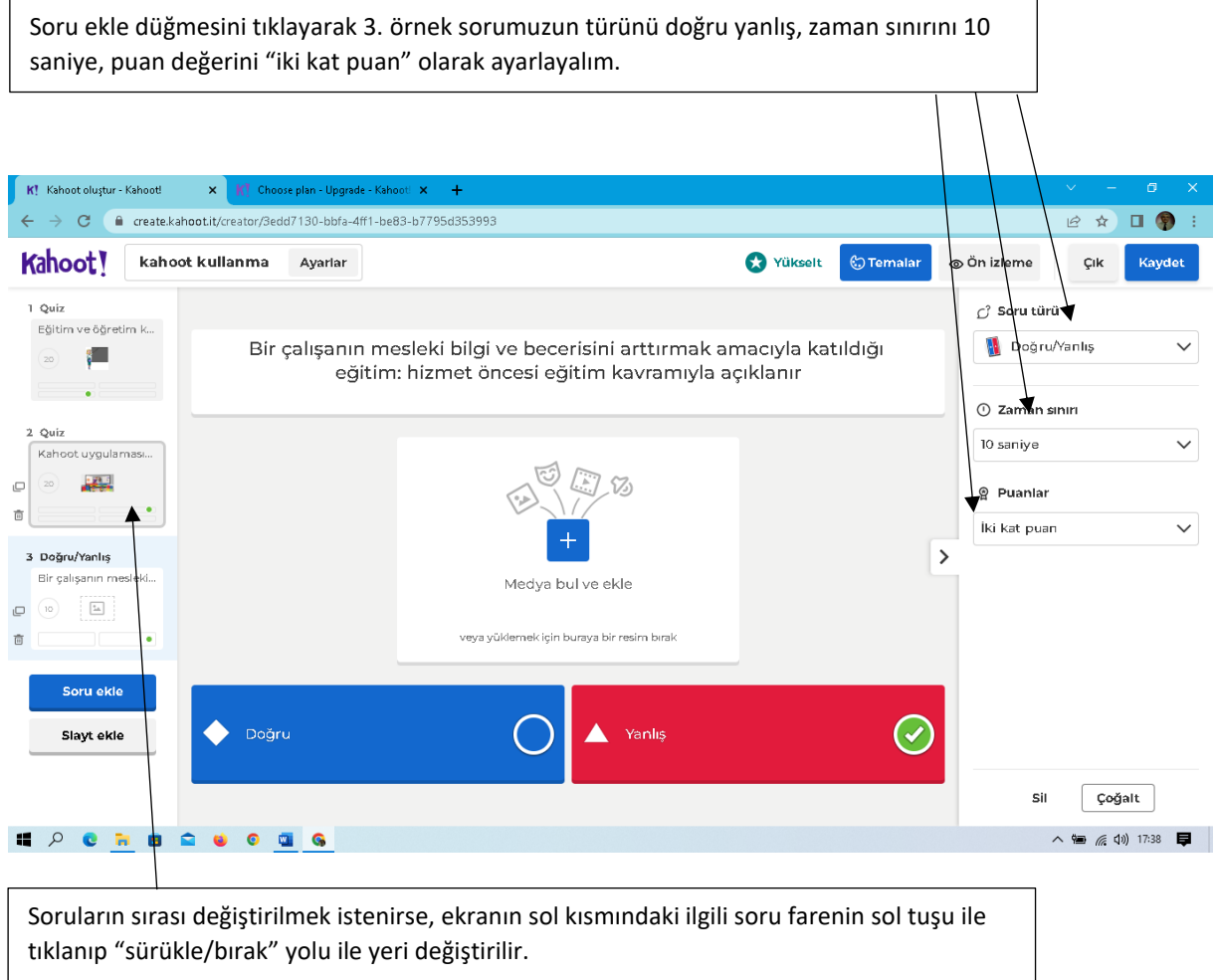

# **Testi Uygulama**

"kahoot.com" tıklanarak gelen sayfada "Giriş yapmak" düğmesi işaretlenir. Mail ve parola bilgileri yazılarak önceden oluşturduğumuz hesabımıza giriş yapılır. Gelen ana sayfada "Kütüphane" kısmı tıklandığında arşivimizdeki testlerin tamamı listelenir.

"Kütüphane" bölümü en yoğun kullanılan sayfadır. Örneğin bir testin sağ tarafındaki üç nokta tıklandığında gelen menüden testin adını değiştirme, paylaşma, silme gibi işlemler yapılabilir.

Kalem simgesi tıklandığında ilgili testin sayfası açılır. Sorular üzerinde ekleme çıkarma ayarlar gibi çeşitli "Düzenle"meler yapılabilir.

Bu iki düğme ile, listelenen testlerin ekrandaki görünümü değiştirilir.

Hangi testi başlatmak istiyorsak sağ alt köşesindeki "Başlat" düğmesi tıklanır.

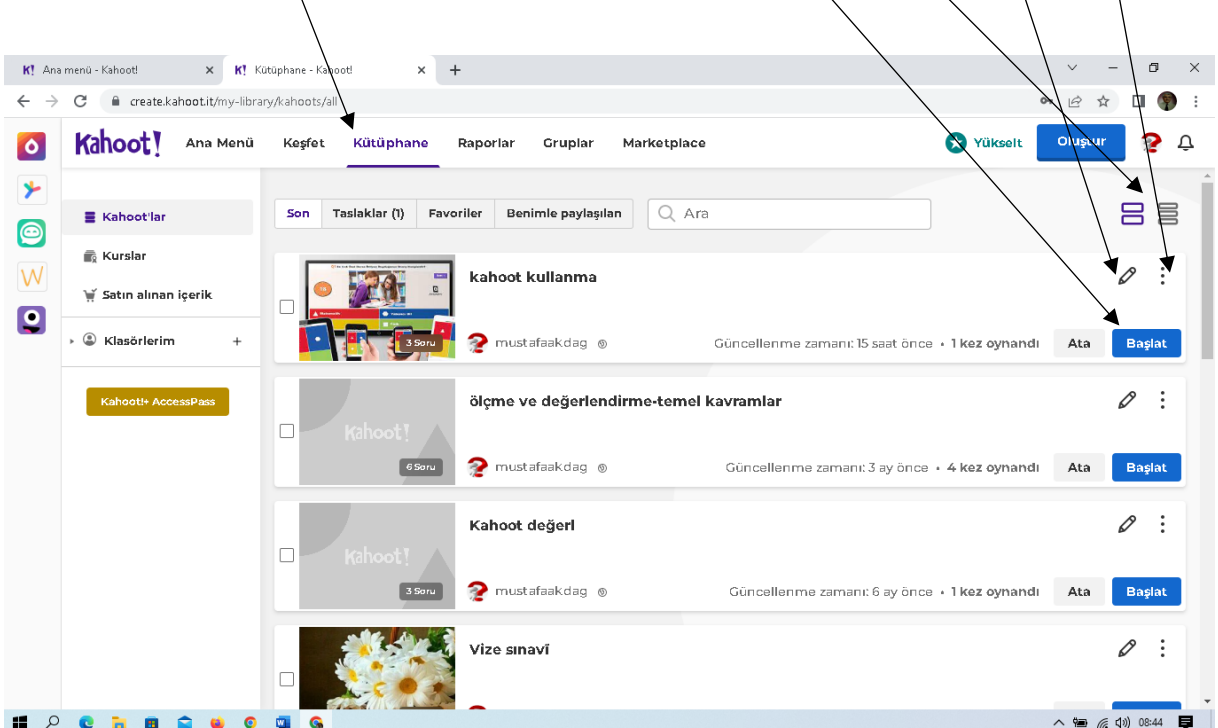

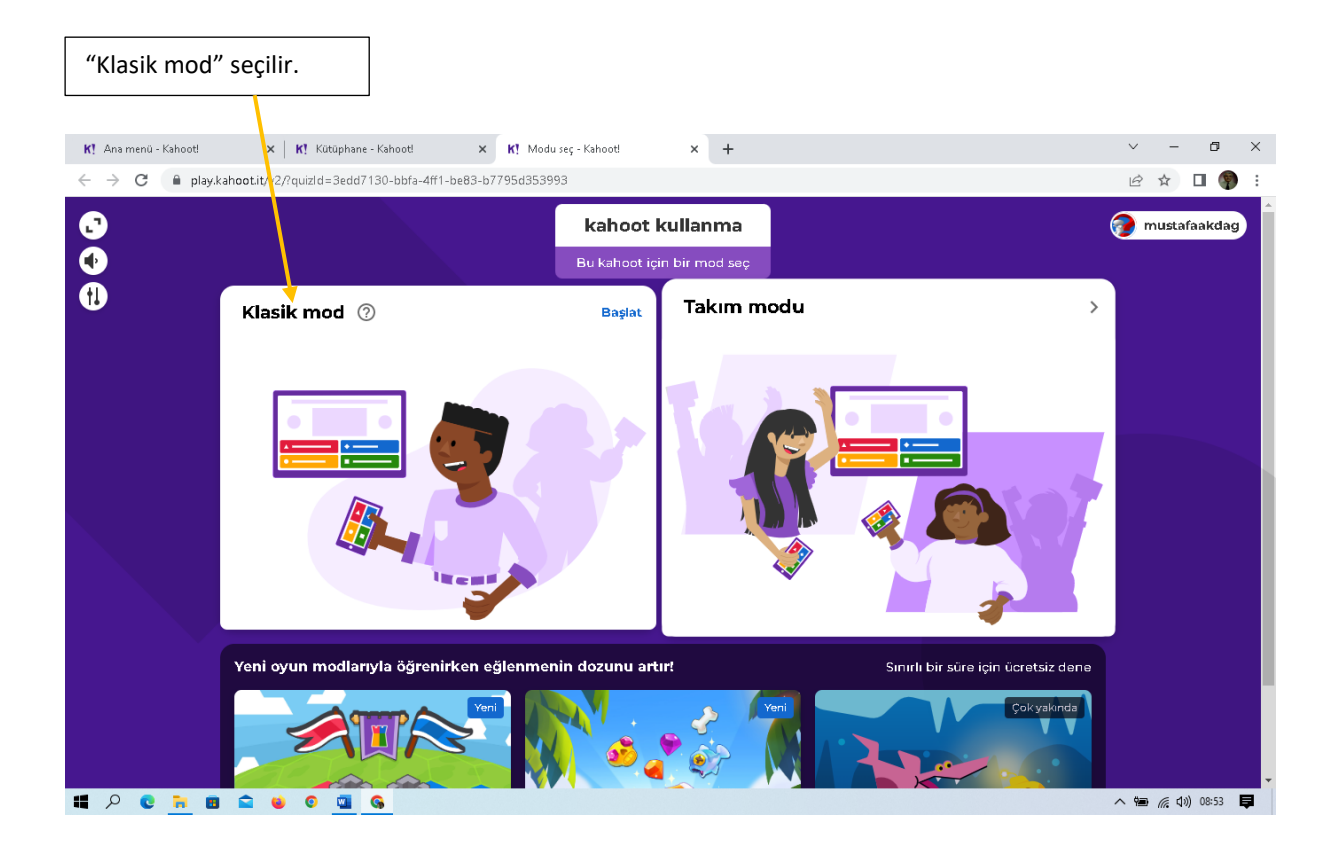

Başlama ekranı öğretmen bilgisayarında görünen ekrandır. Bu ekran projeksiyon ile tahtaya yansıtılarak öğrencilerin görmesi sağlanır. Bu ekranı katılımcı öğrenciler kendi bilgisayar ya da cep telefonlarında göremezler.

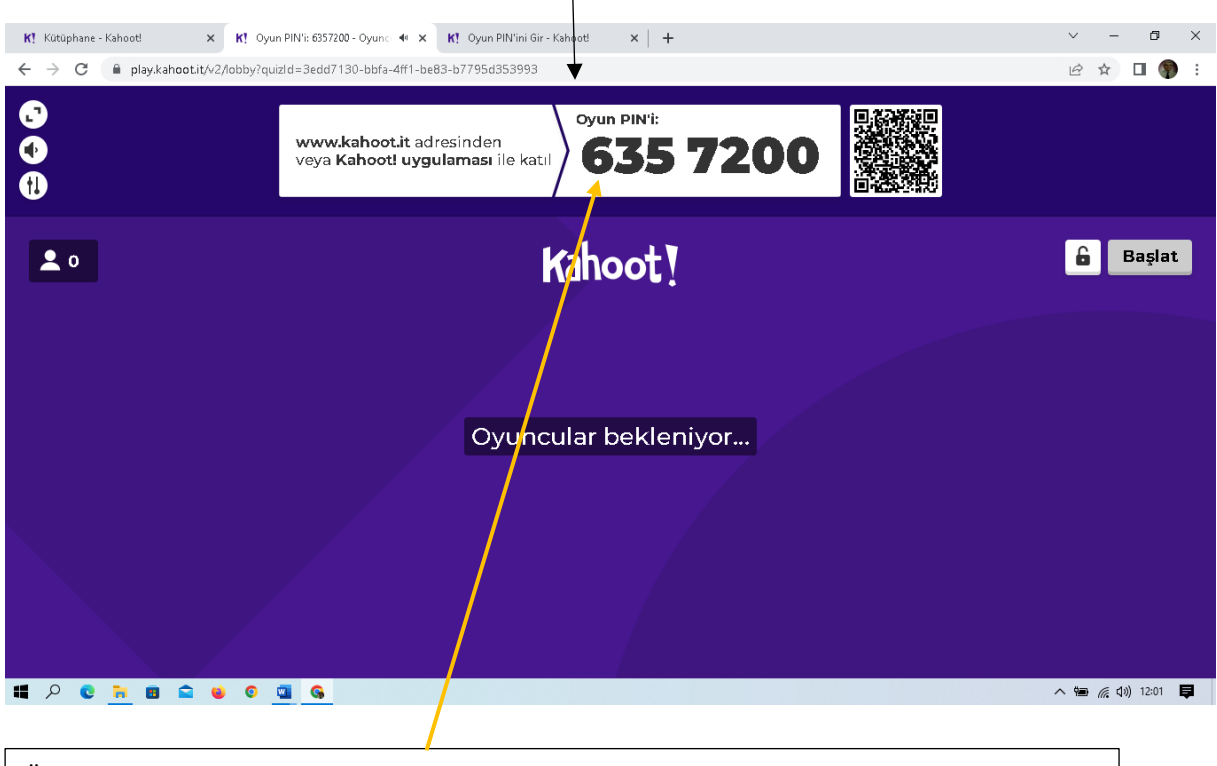

Öğretmen bilgisayarında üretilen PIN kodu ile giriş yapan öğrencilerin isimleri ekranda görünür. NOT: Ücretsiz sürümde "Öğretmen" sıfatıyla açılan hesap 50 öğrencinin katılımına izin vermektedir.

# **Öğrencinin Teste Katılımı**

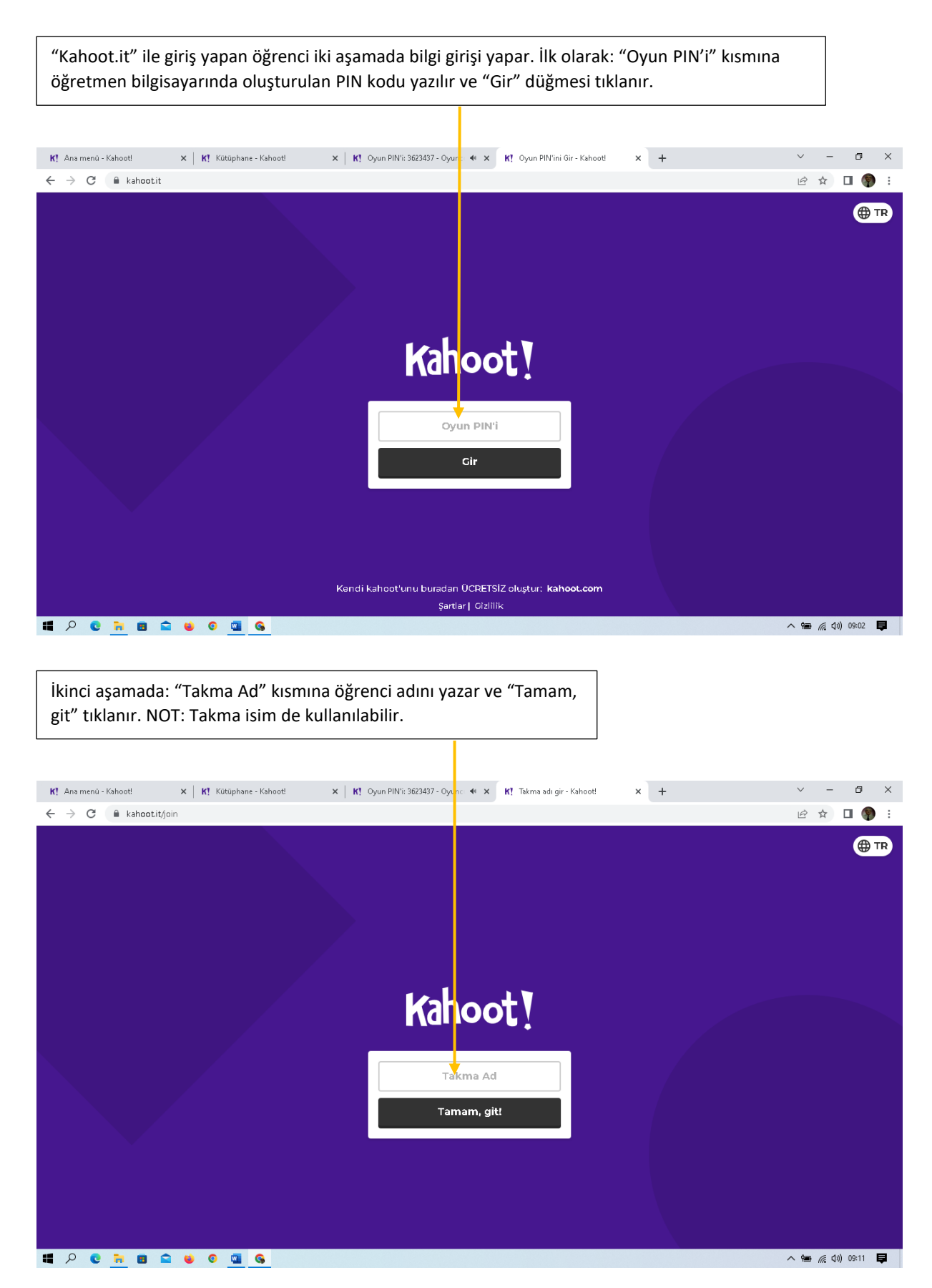

İki aşamalı veri girişini yapan öğrenci kendi bilgisayarında aşağıdaki ekrana ulaşır ve öğretmenin testi başlatmasını bekler.

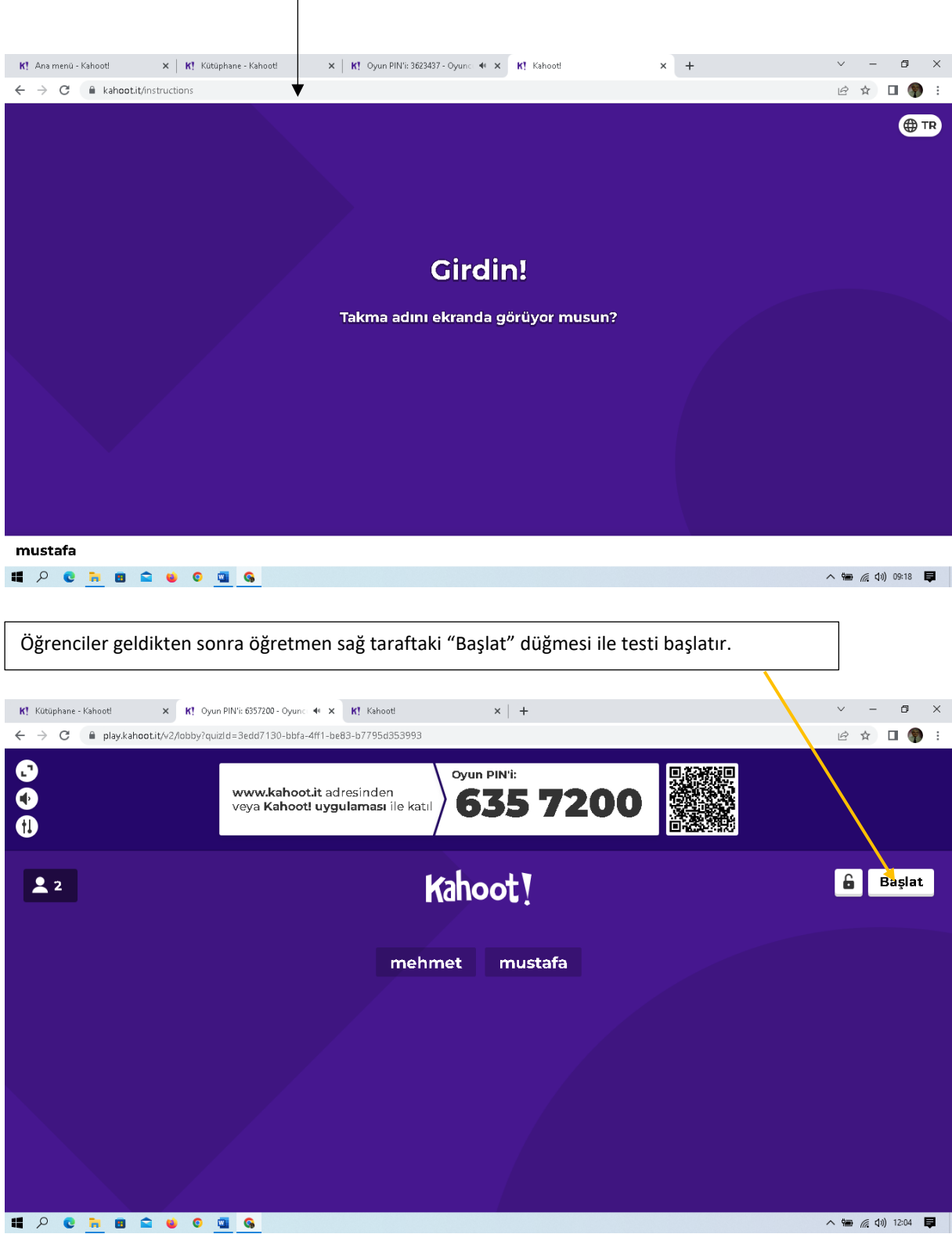

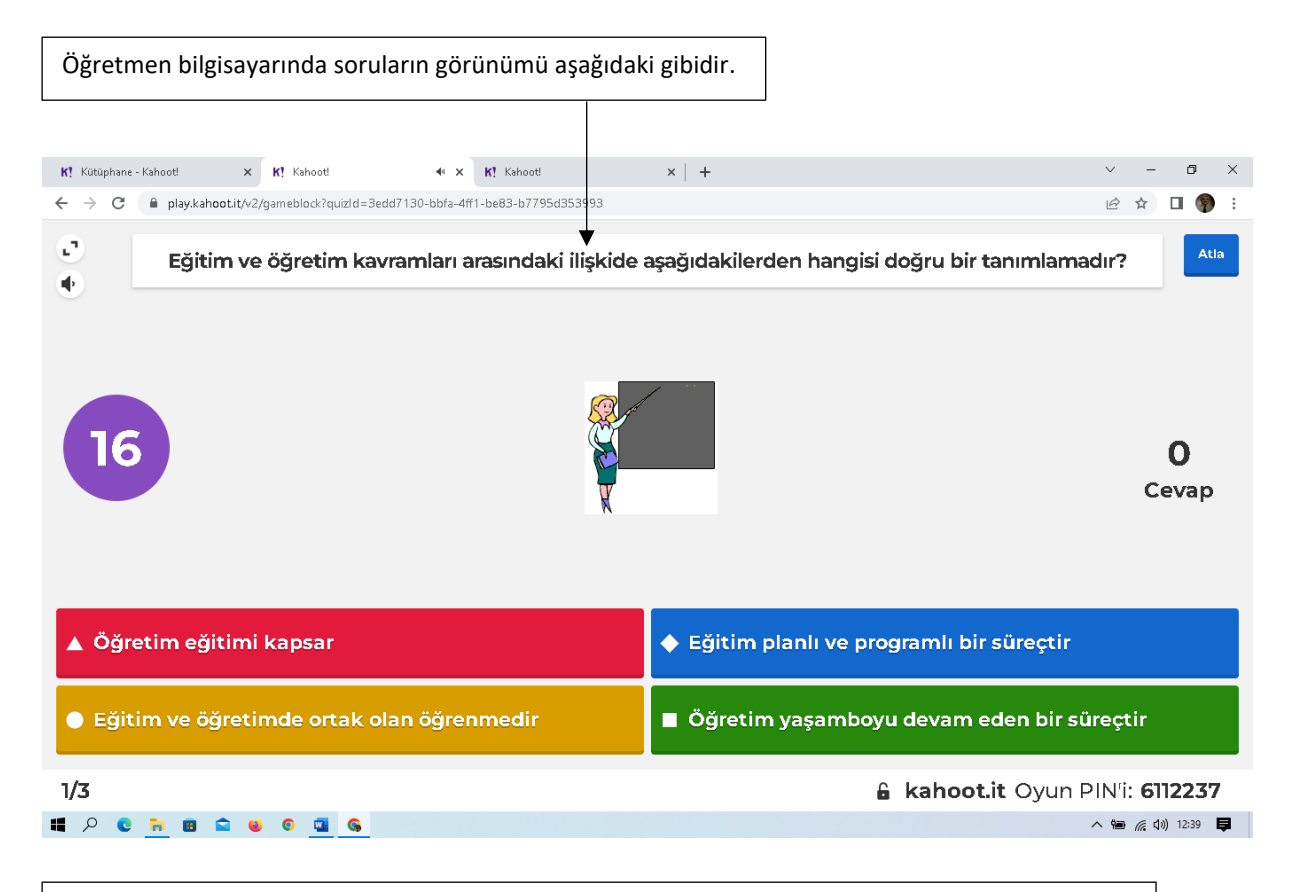

Öğrenci bilgisayarında ilgili sorunun sadece seçenekleri -yazısız olarak- aşağıdaki gibi görünür. Öğrenciler bu seçeneklerden doğru cevabı işaretlerler. NOT: Cevaplamada seri olmak alınan puanı etkilemektedir.

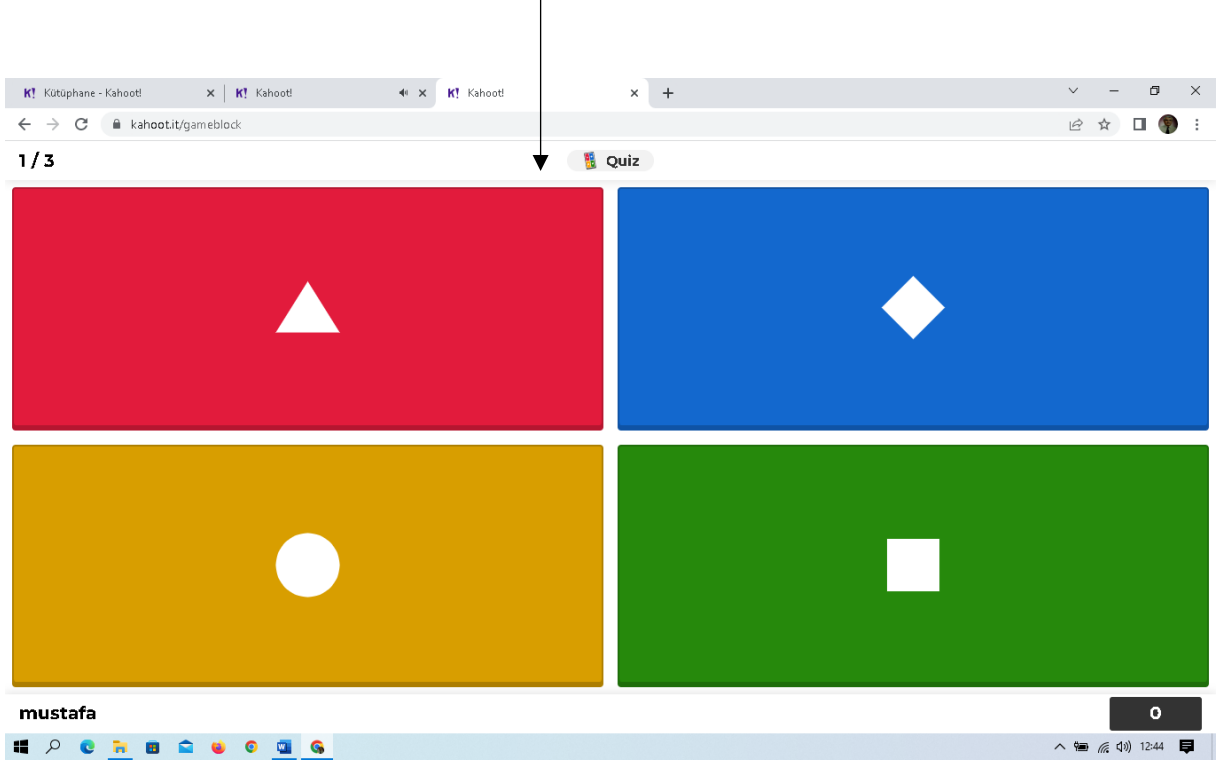

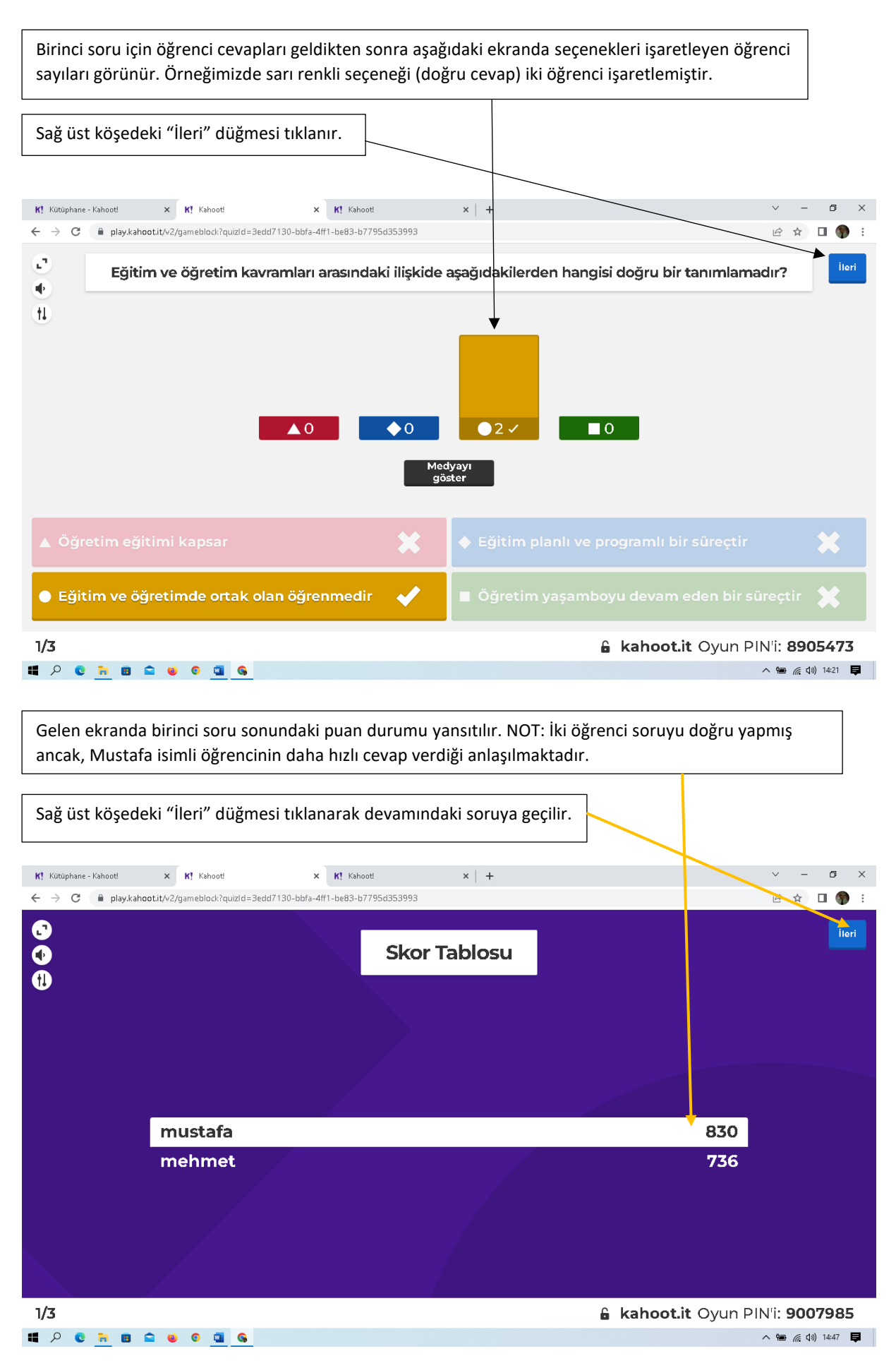

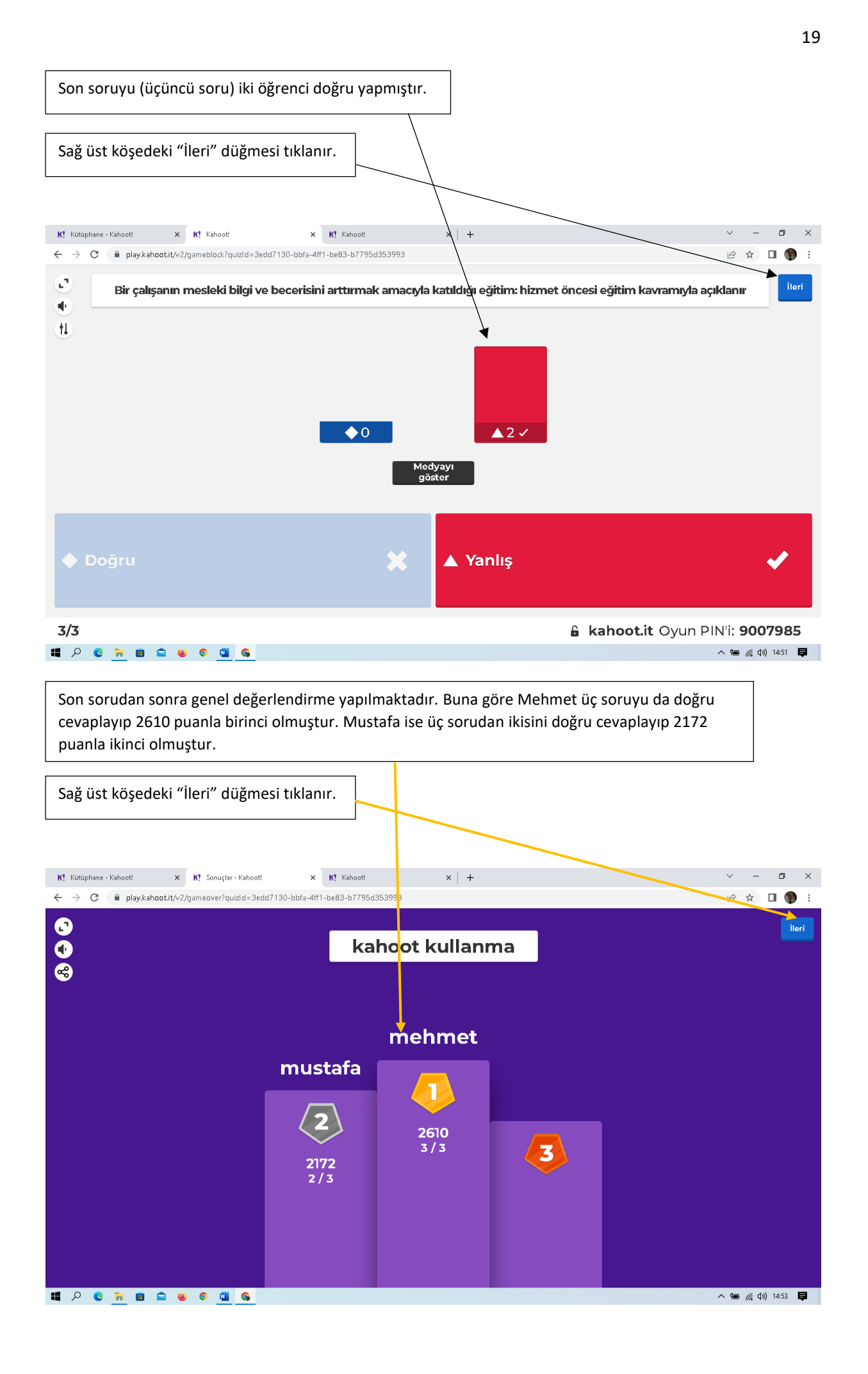

#### **Geri bildirim alma**

"İleri" düğmesi tıklandığında aşağıda gelen pencerede "Geri bildirim al" bölümüne girilerek test sonunda öğrenci görüşleri alınabilir. Bu işlem zorunlu değildir.

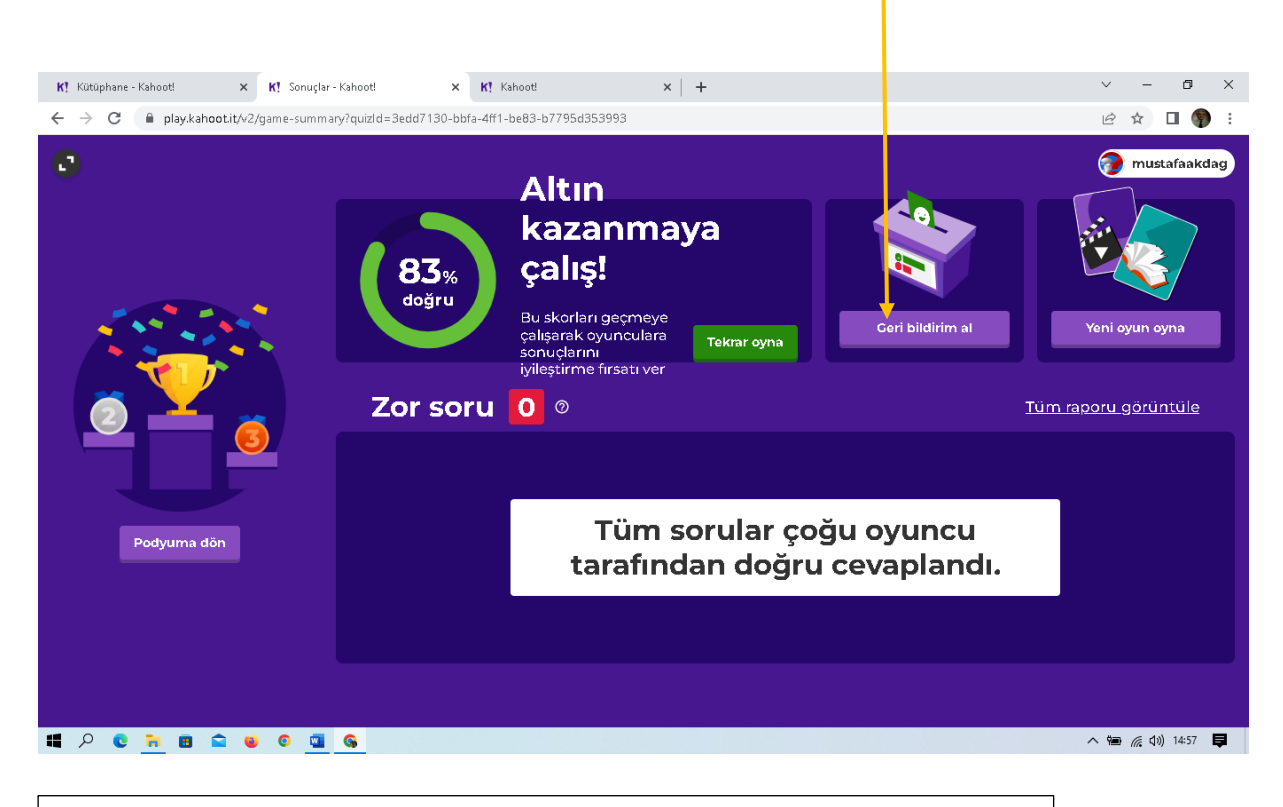

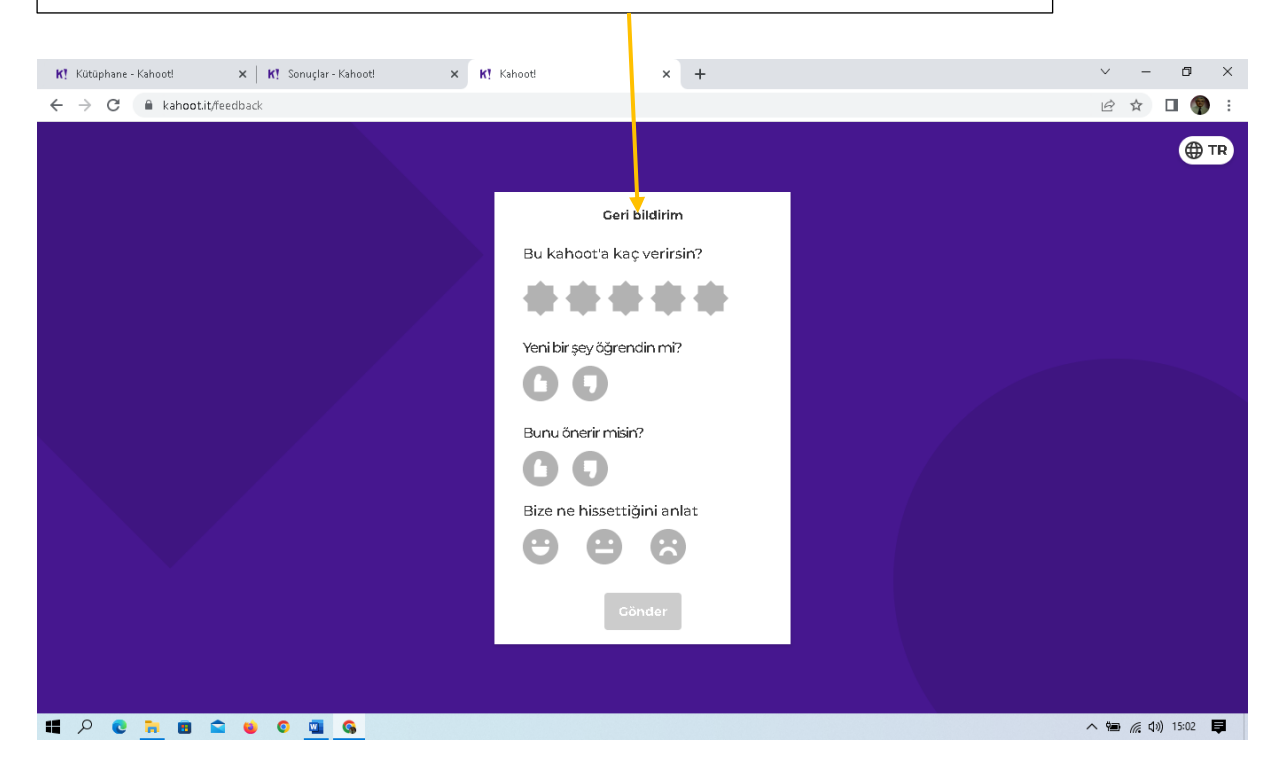

Öğrenciler kendi ekranlarında açılan "Geri bildirim" penceresinde ilgili yerleri işaretlerler.

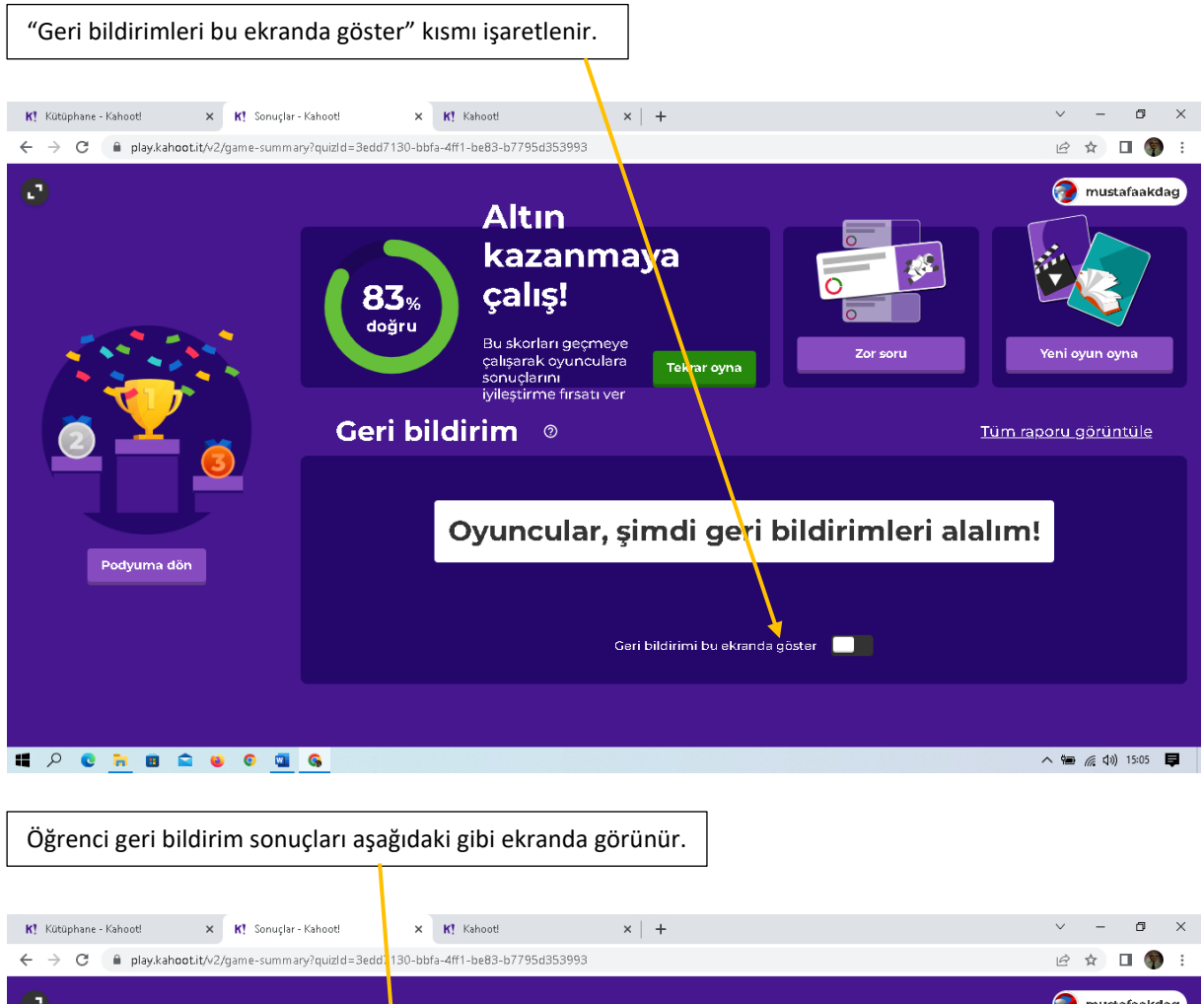

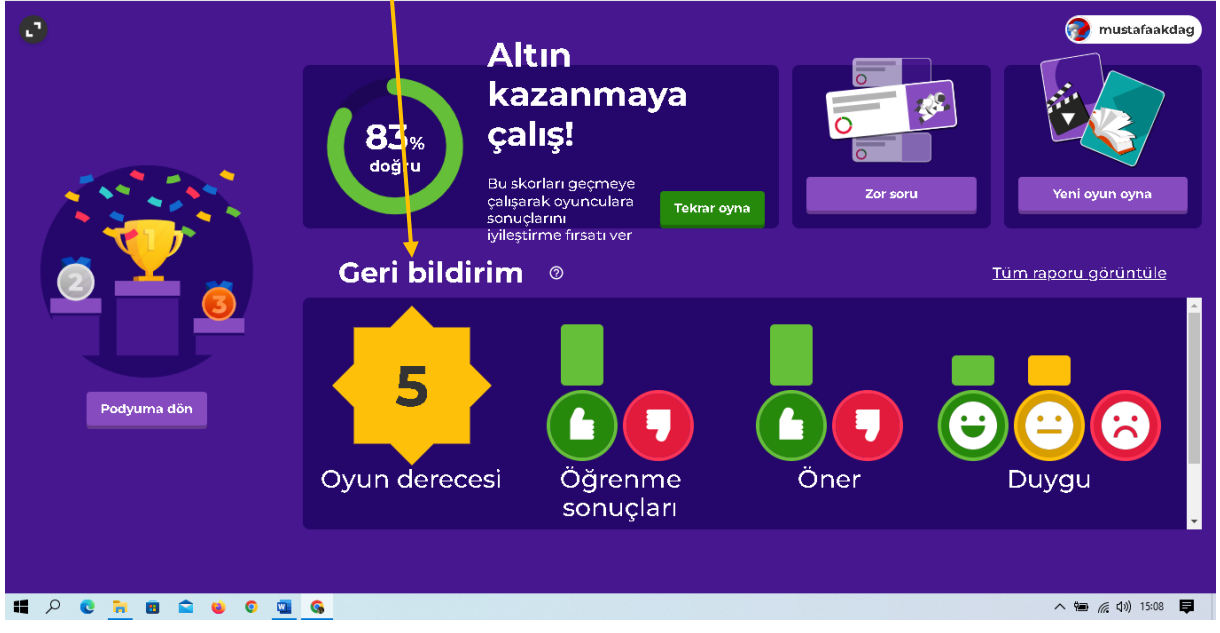

## **Rapor Görüntüleme**

Ana sayfadaki "Raporlar" bölümüne girildiğinde her oynanan oyunun (testin) raporuna ulaşılır. İlgili oyun satırının sağındaki üç noktalı yer tıklandığında gelen menüden, "Raporu aç"a girildiğinde farklı değerlendirmelere ulaşılmaktadır.

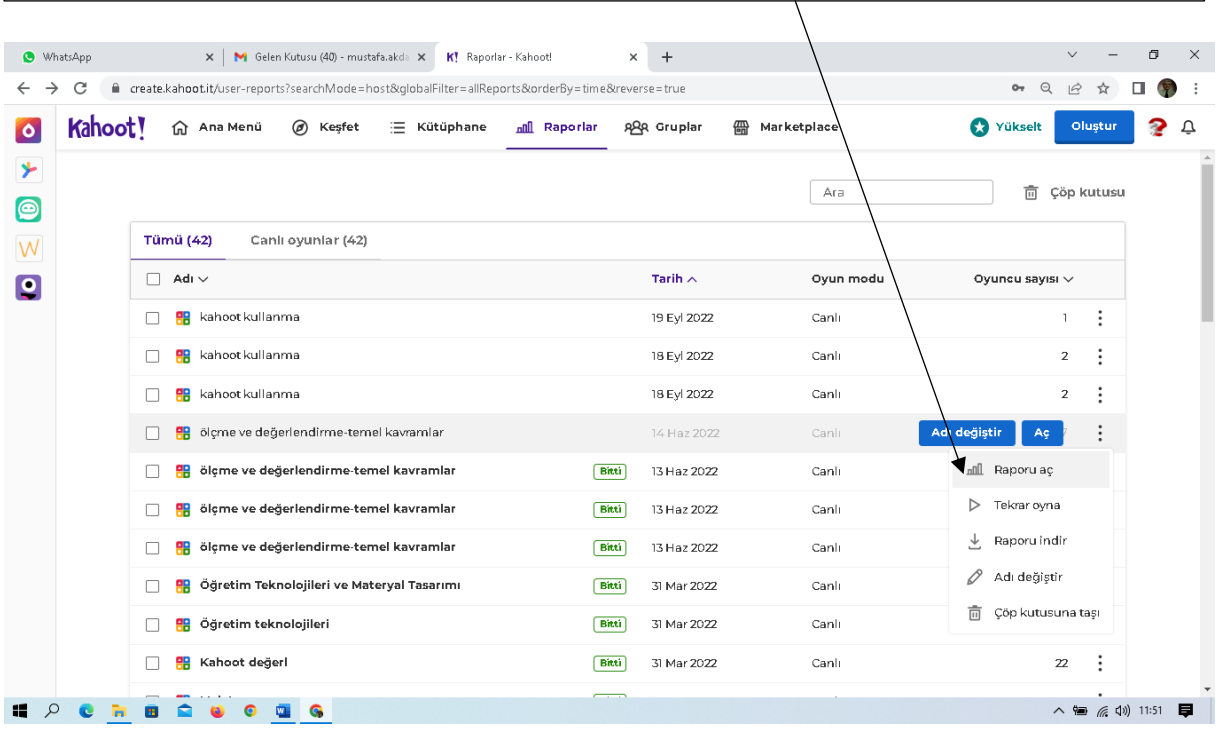

Gelen "Rapor" sayfasının "Oyuncu" sekmesinde her öğrencinin sınıftaki sıralaması, doğru cevap verme oranı ve aldığı puan görülmektedir. "Sorular" sekmesinde soruların doğru cevaplanma oranı, "Geri bildirim" sekmesinde test sonunda -alınmış ise- öğrenci görüşleri; "Özet" sekmesinde zor soru hangisi, yardım gereksinimi olan öğrenciler vb. bilgiler izlenmektedir.

 $\mathbf{I}$ 

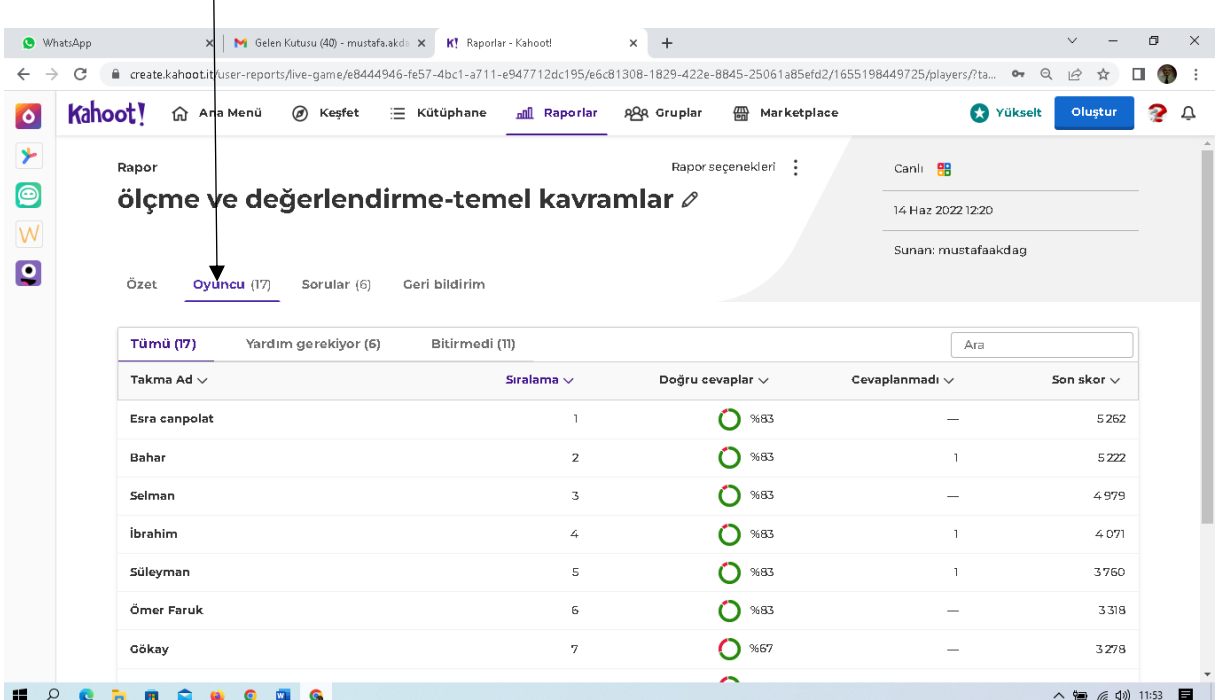

# **Keşfet bölümünü kullanma**

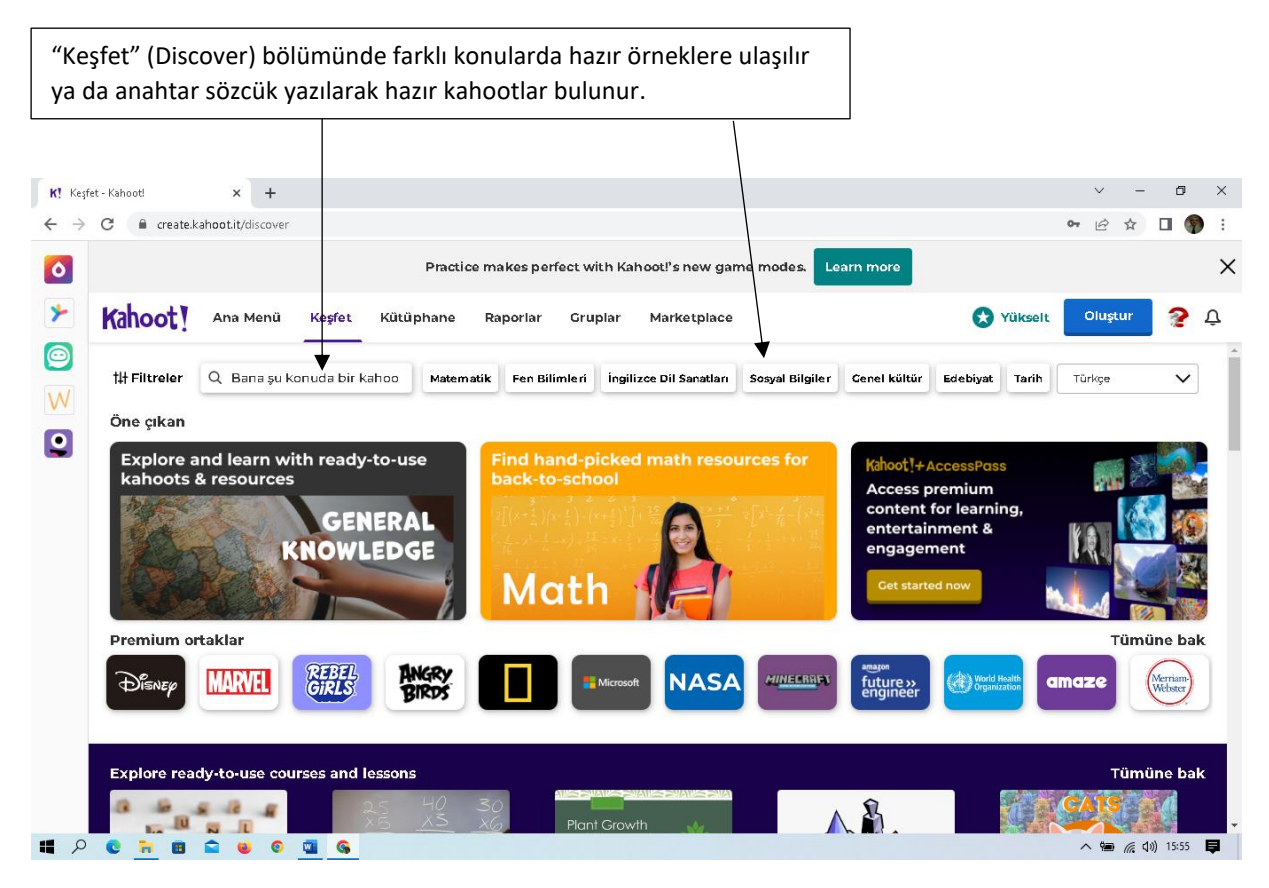

# **Testi Paylaşma**

Bu yolla testin başkaları tarafından kullanımına izin verilmiş olur. Paylaşılacak olan testin sonundaki üç nokta tıklanır. Gelen menüden "Paylaş" işaretlenir.

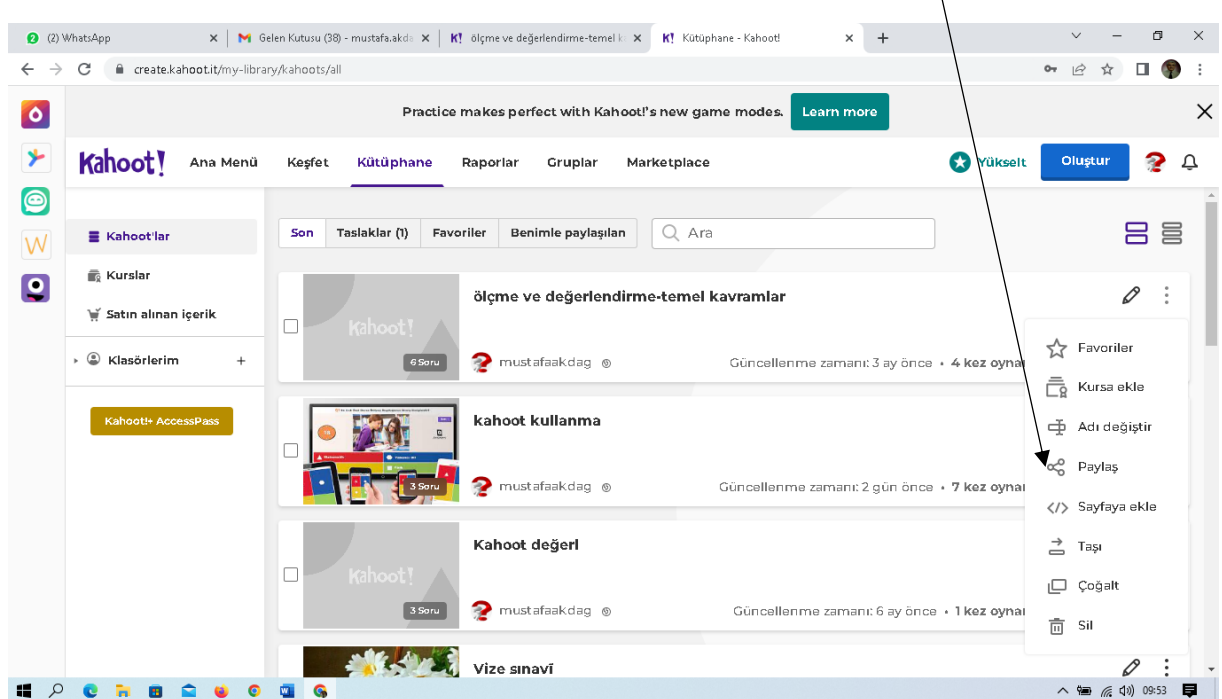

"Bu kahoot'u şununla paylaş…" sayfasında paylaşma farklı şekillerde yapılabilir. İlki paylaşacağımız kişinin mail adresi yazılır. Böylece başka bir kişiye testi kendi bilgisayarında kullanma izni verilmiş olur.

Diğer paylaşma türü ise "Kopyala" düğmesi tıklanıp linkin WhatsApp'ta paylaşılması şeklinde olabilir.

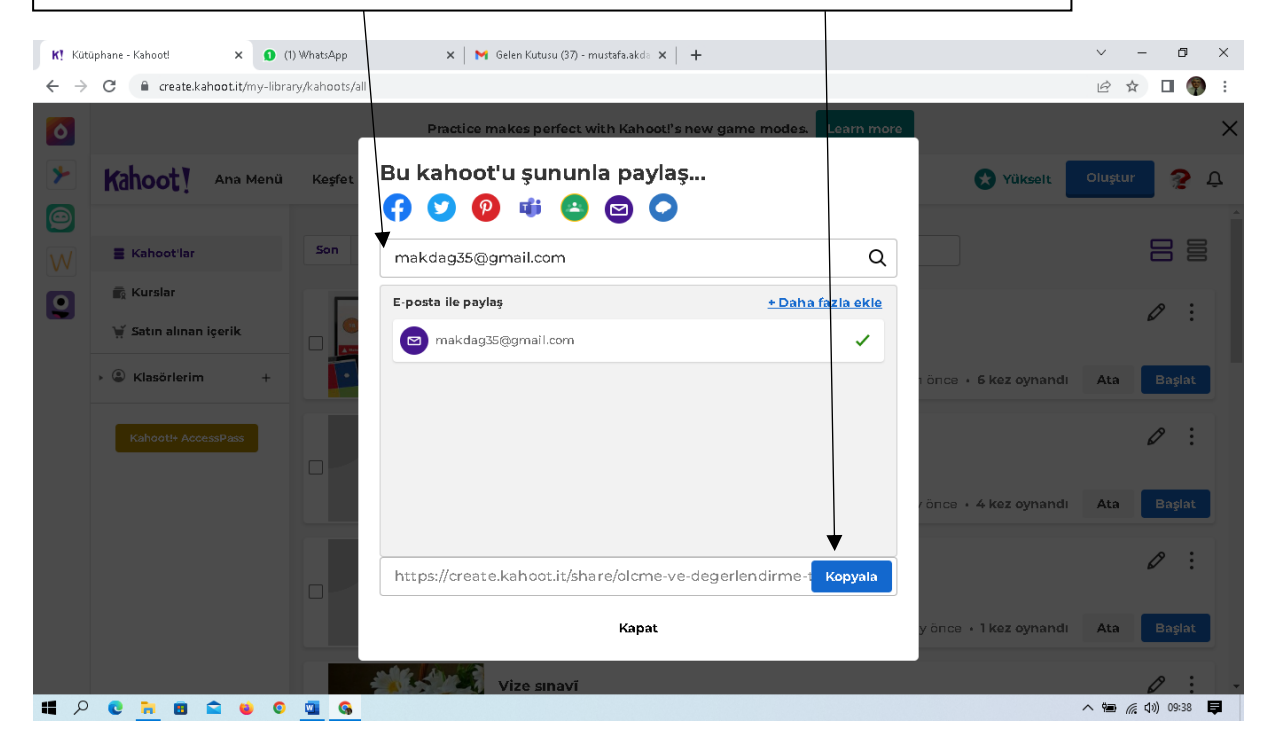

# **Ev Ödevi Oluşturma**

Kütüphane sayfasında listelenen testlerden hangisi ev ödevi olarak verilecekse "Ata" düğmesi tıklanır. NOT: Bu yolla canlı sınıf ortamındaki değerlendirmeye katılamayanlara kendi hızlarında bir uygulama fırsatı sağlanmış olur.

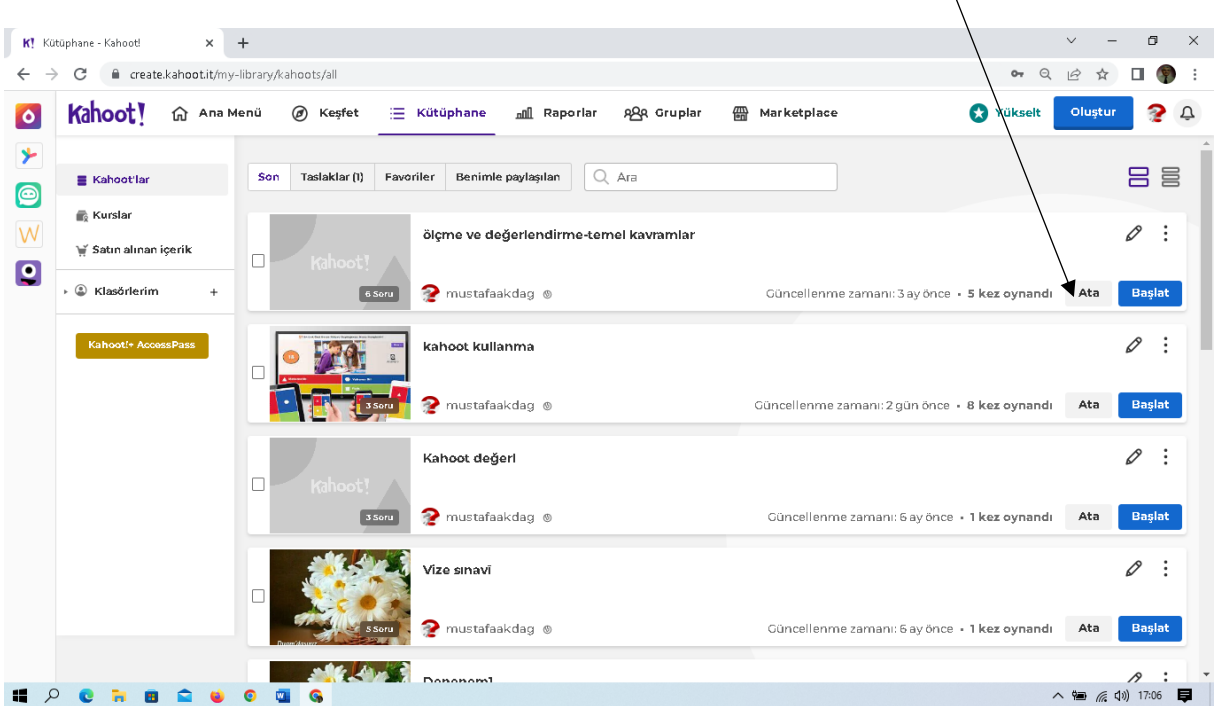

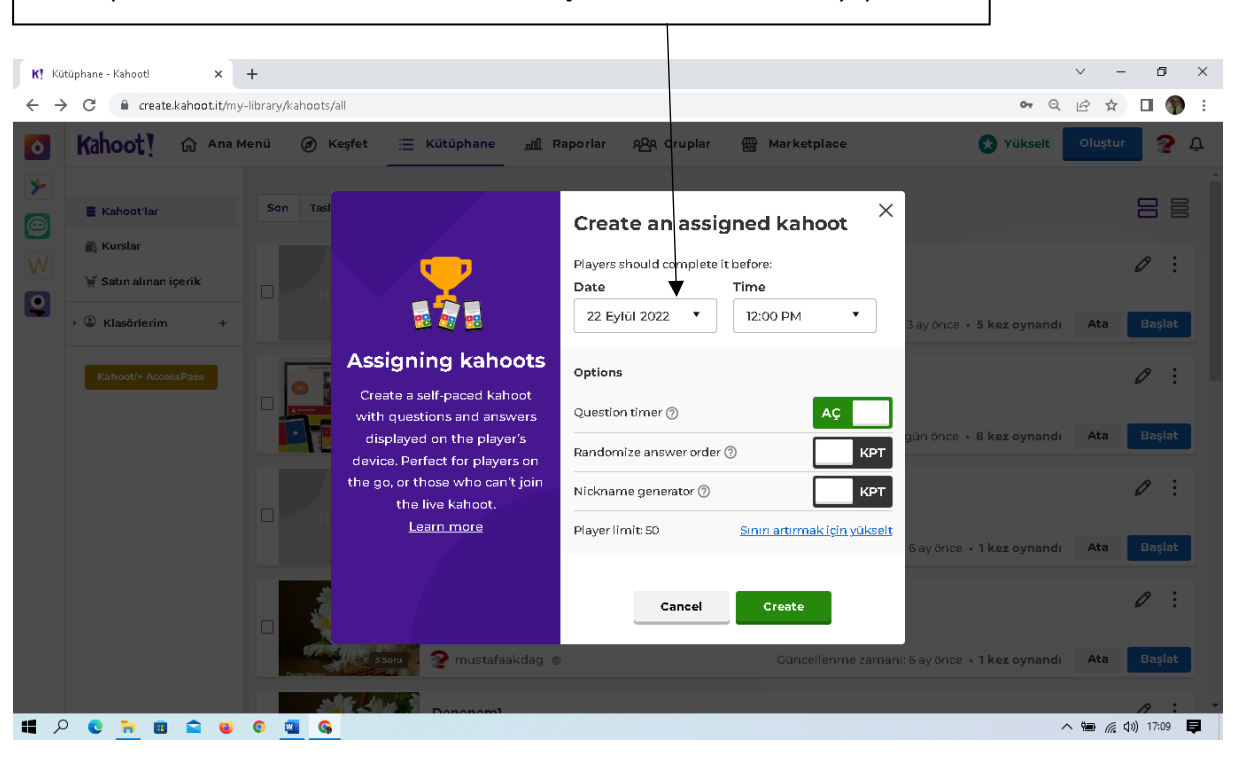

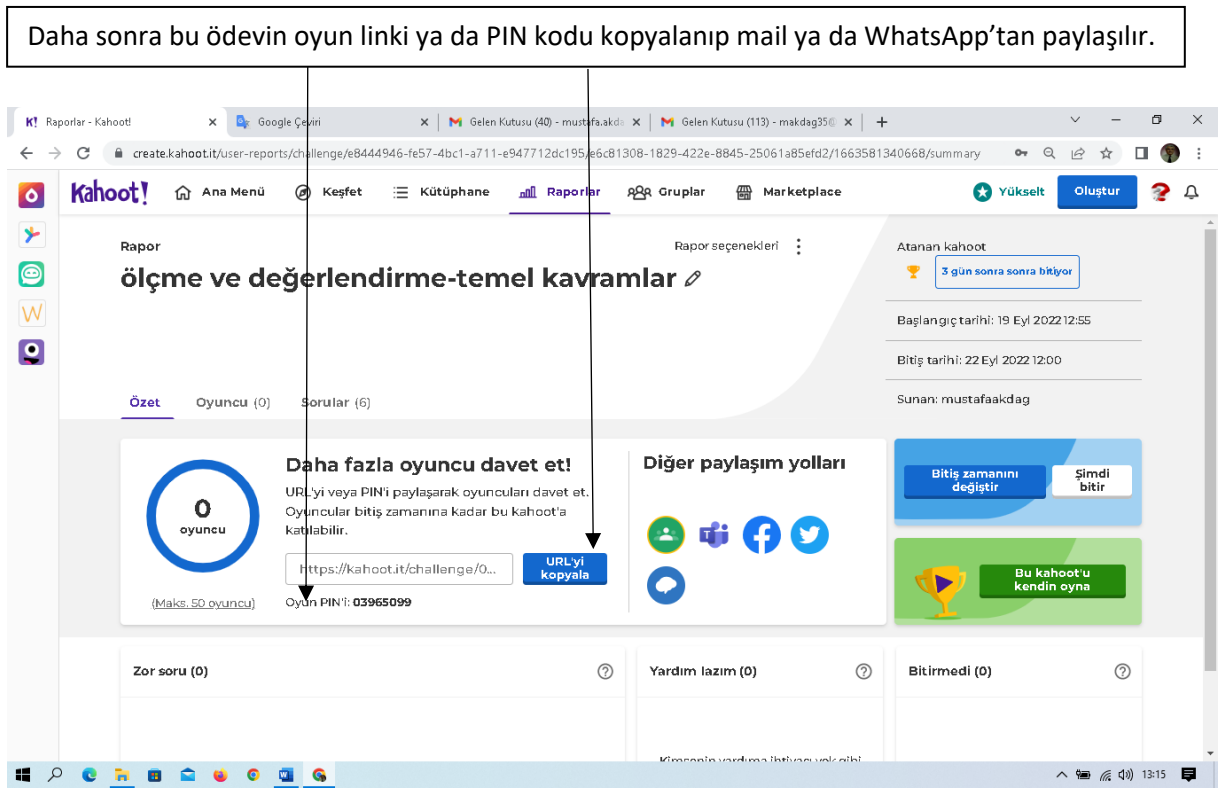

## Gelen pencerede ödevin tamamlanmasına ilişkin zaman sınırlaması yapılabilir.

٦